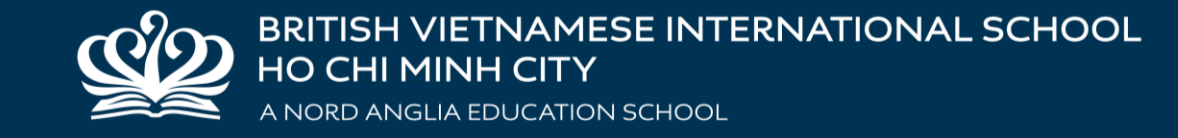

## **BRING YOUR OWN DEVICE (BYOD) COFFEE MORNING CÀ PHÊ SÁNG CHUYÊN ĐỀ MANG THIẾT BỊ CÁ NHÂN ĐẾN TRƯỜNG**

#### MS TRAM VU MR DARRAGH SHANAHAN

VISITOR WIFI Username: visitor@bvisvietnam.com April 2024 **Password: 01072024** 

### **CONTENT**

- 1. Why BYOD?
- 2. iPad and Accessories Specification
- 3. Learning Technologies and Digital Citizenship at BVIS
- 4. Set up Parental Control
- 5. Q&A

## **NỘI DUNG**

- 1. Vì sao mang thiết bị cá nhân đến trường?
- 2. Phiên bản iPad và phụ kiện
- 3. Công nghệ Học tập và Công dân số tại BVIS
- 4. Thiết lập kiểm soát dành cho Phụ huynh
- 5. Hỏi đáp

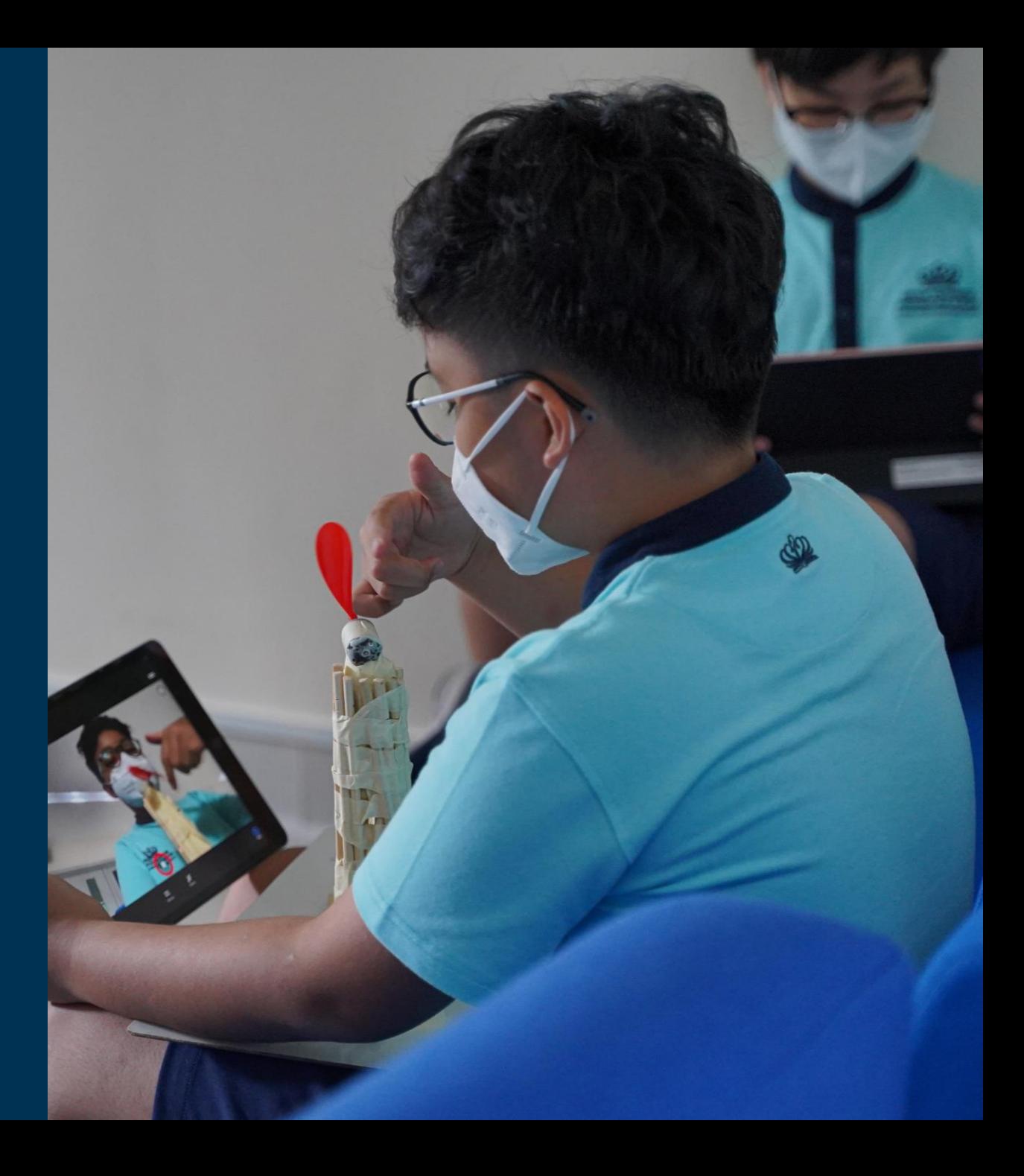

# **WHY BRINGING YOUR OWN DEVICE?<br>VÌ SAO MANG THIẾT BỊ CÁ NHÂN ĐẾN TRƯỜNG?**

#### **EDUCATE STUDENTS TO USE TECHNOLOGY RESPONSIBLY AND FOR LEARNING GIÁO DỤC HỌC SINH SỬ DỤNG CÔNG NGHỆ MỘT CÁCH CÓ TRÁCH NHIỆM VÀ CHO MỤC ĐÍCH HỌC TẬP**

- BYOD program help develop essential learning habits for students with the support of digital tools.
- Chương trình Mang thiết bị cá nhân đến trường nhằm phát triển các thói quen học tập thiết yếu cho học sinh với sự hỗ trợ của các công cụ kỹ thuật số.

#### TRỂ BẮT ĐẦU ĐƯỢC SỬ DỤNG THIẾT BỊ THÔNG MINH KHI NÀO?

Trẻ được tiếp xúc với thiết bị thông minh rất sớm, cụ thể là:

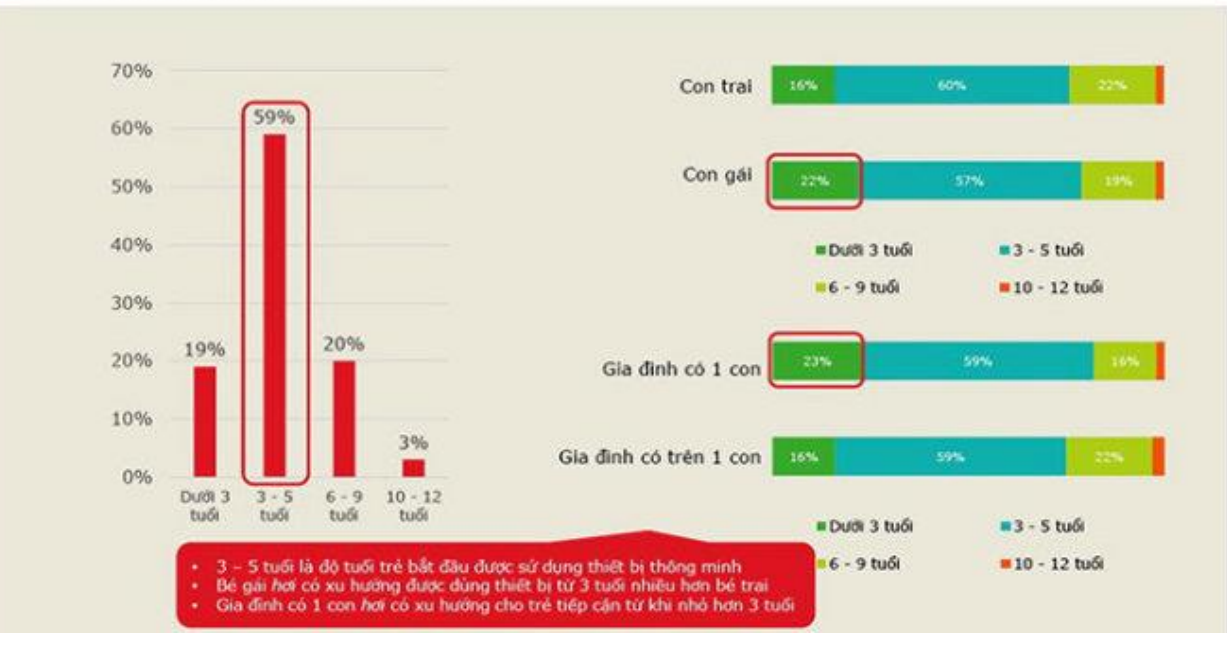

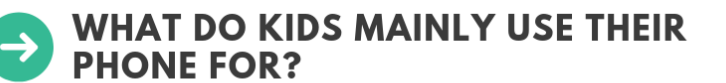

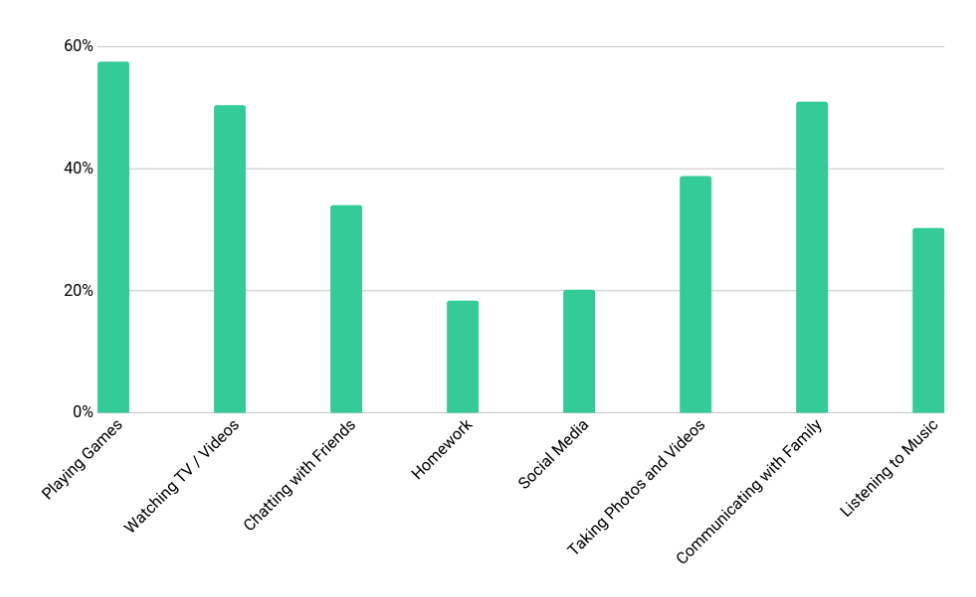

**selicell.com** 

#### **PREPARE STUDENTS THE SKILL SET FOR THEIR FUTURE CAREERS. CHUẨN BỊ CHO HỌC SINH NHỮNG KĨ NĂNG CẦN THIẾT CHO NGHỀ NGHIỆP TƯƠNG LAI.**

- Beside the integrated technologies used in the classrooms, a new robotics program for F3 to Year 6 students which develops gradually to prepare them for the technological demands of the future, is in place.
- Bên cạnh các công nghệ tích hợp được sử dụng trong lớp học, một chương trình lập trình robotics mới dành cho học sinh từ lớp F3 đến lớp 6 sẽ được phát triển dần để chuẩn bị cho các em những kiến thức công nghệ cần thiết cho tương lai.

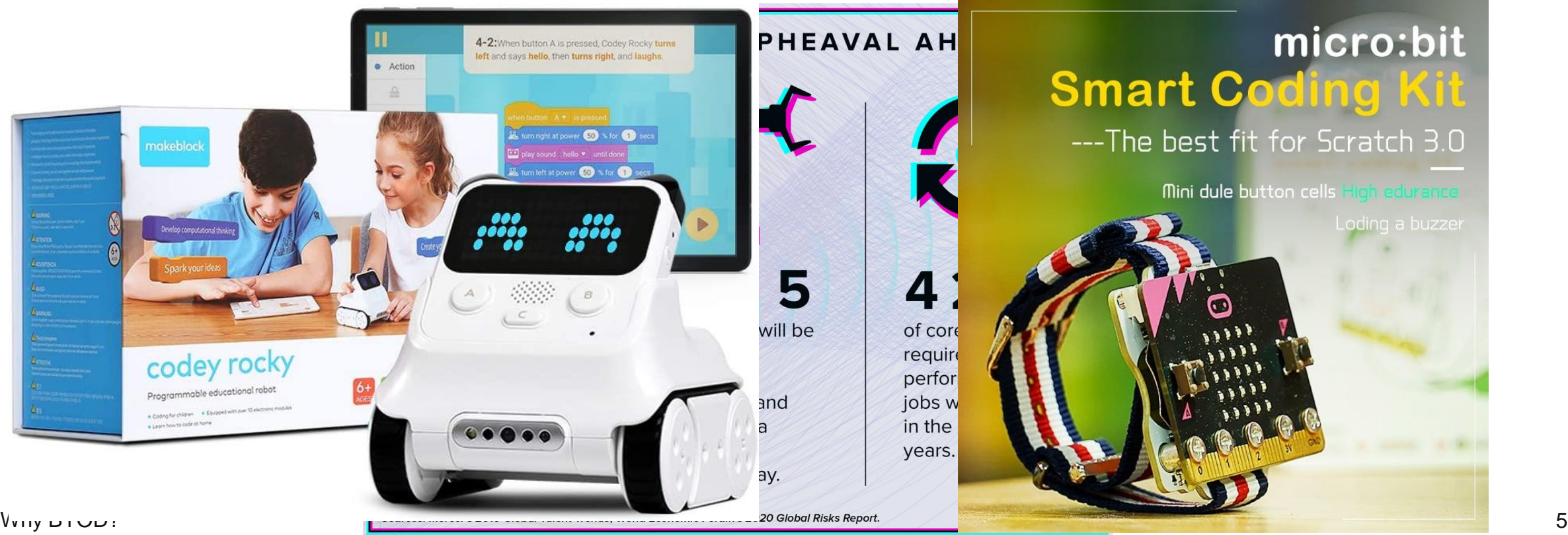

#### **ENHANCE LEARNING AND TEACHING** NÂNG CAO VIỆC DẠY VÀ HỌC

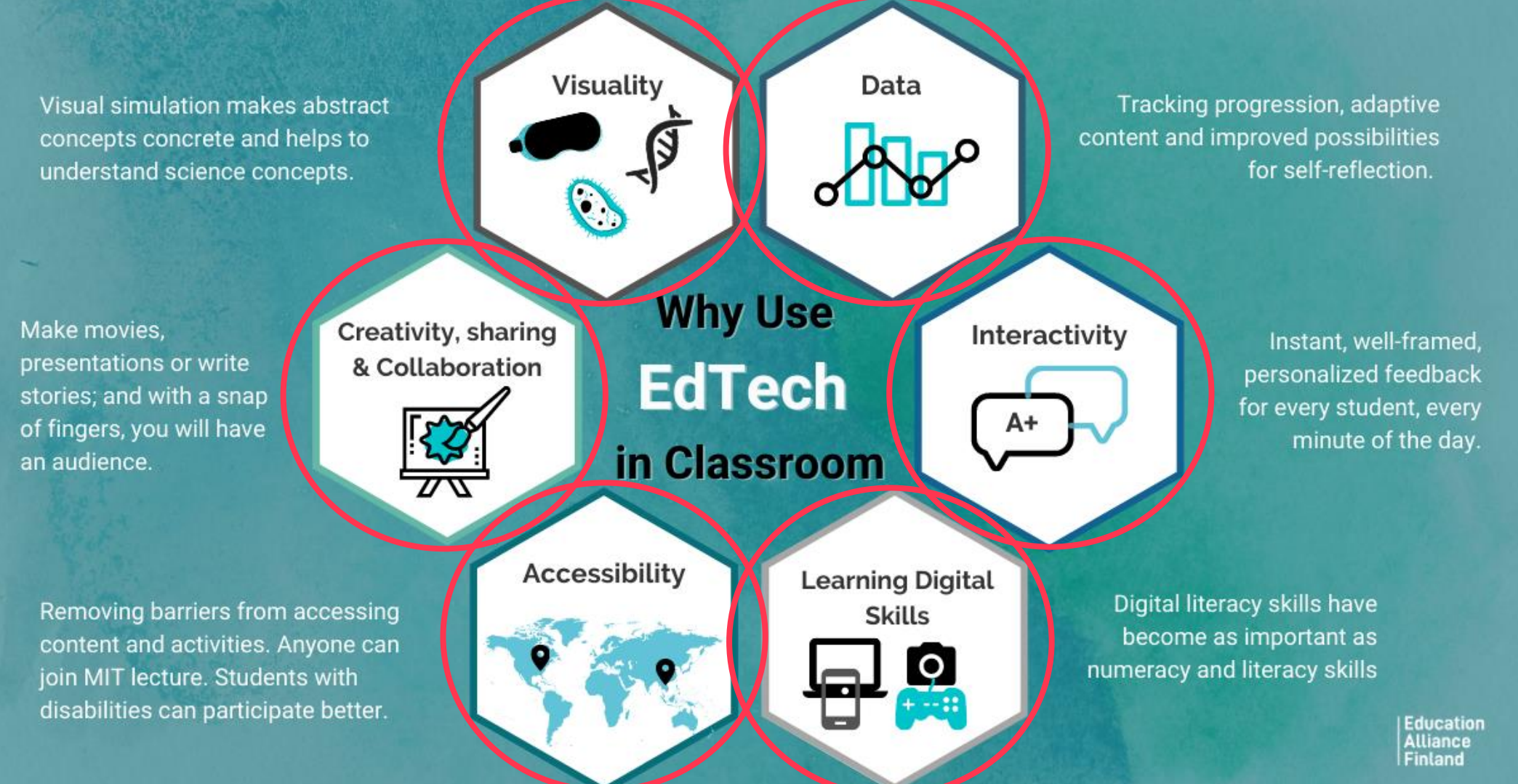

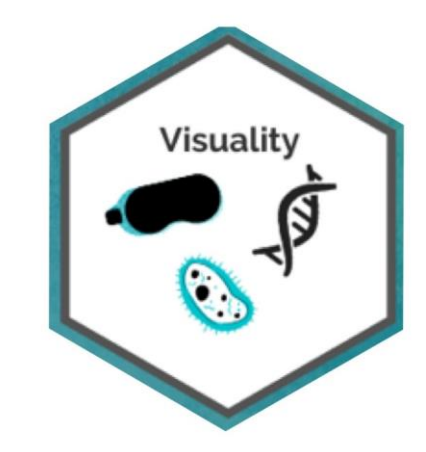

### **ENHANCE LEARNING AND TEACHING** NÂNG CAO VIỆC DẠY VÀ HỌC

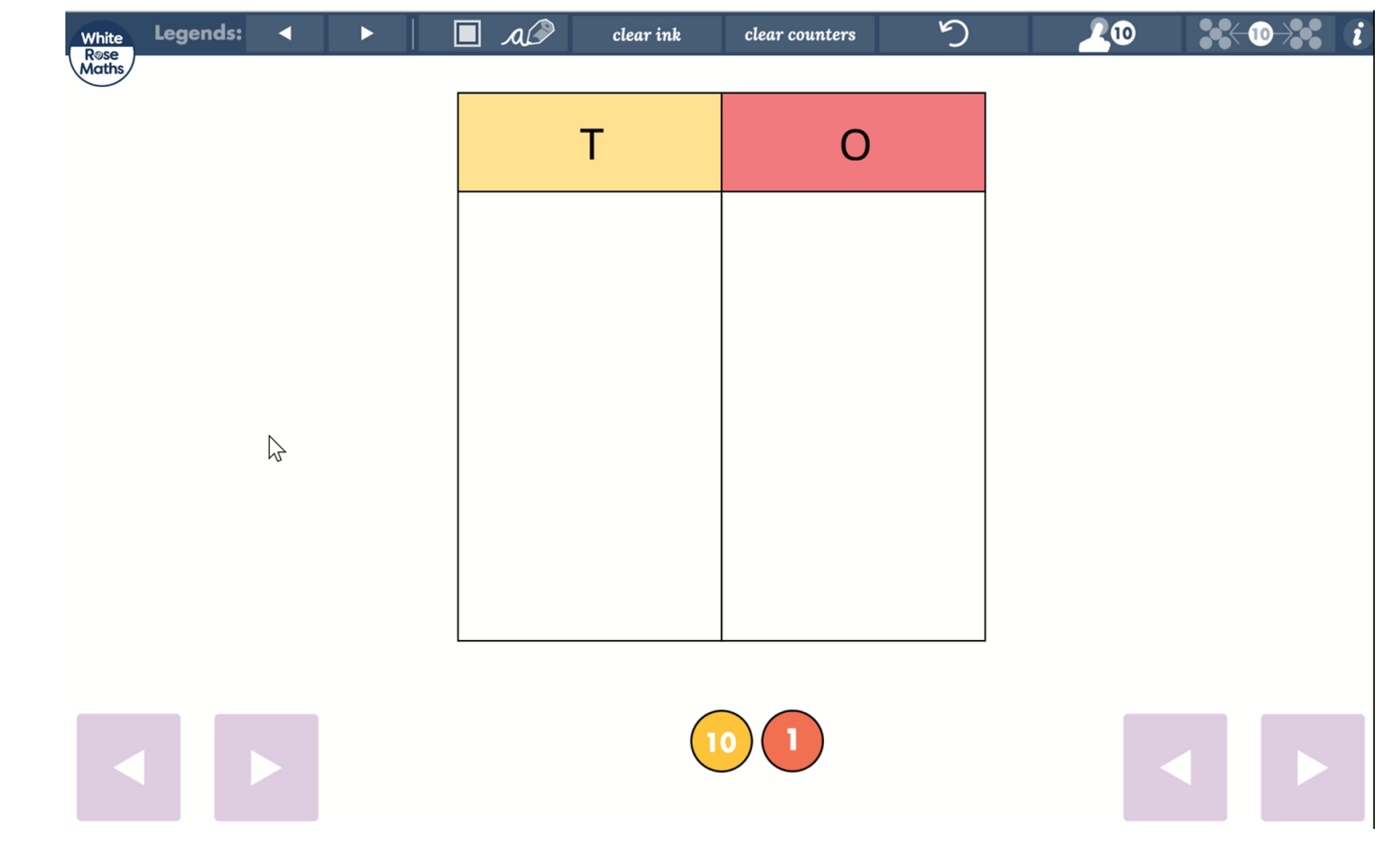

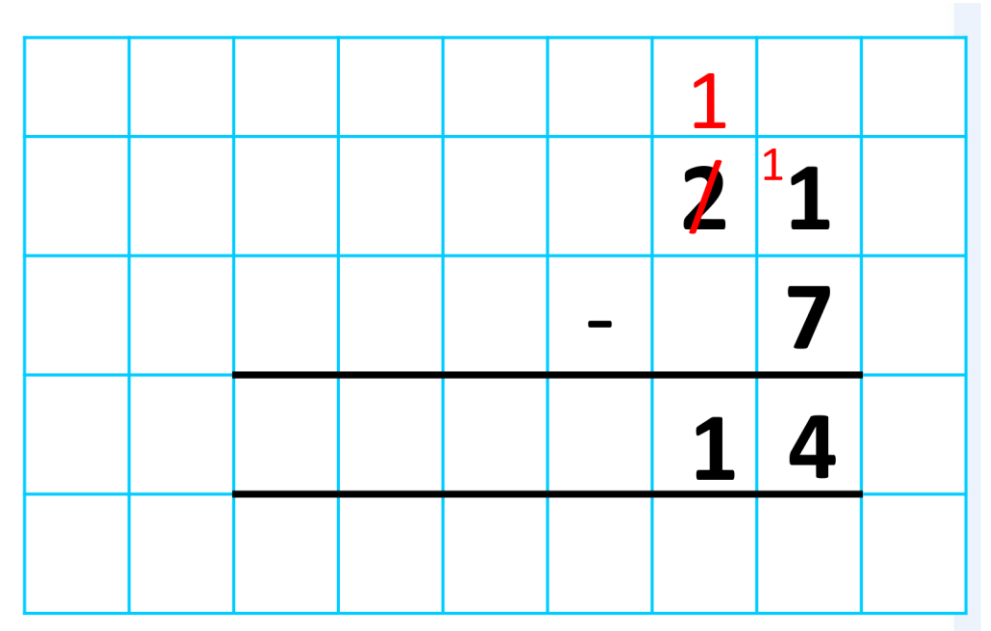

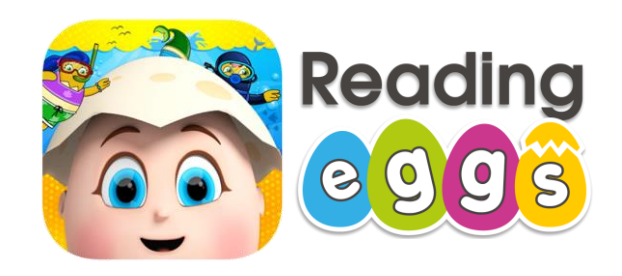

#### **ENHANCE LEARNING AND TEACHING** NÂNG CAO VIỆC DẠY VÀ HỌC

Data

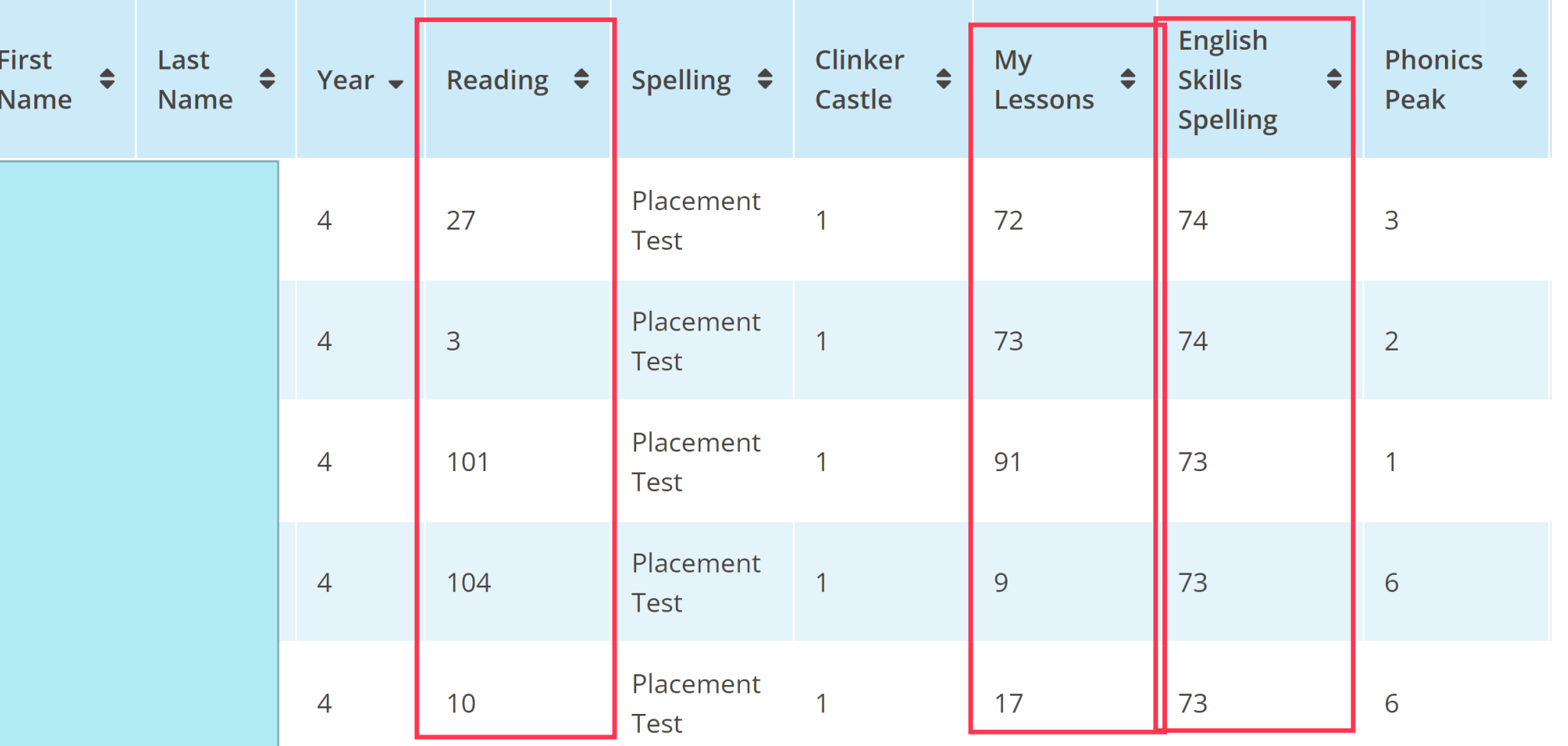

Learning Technologies at BVIS

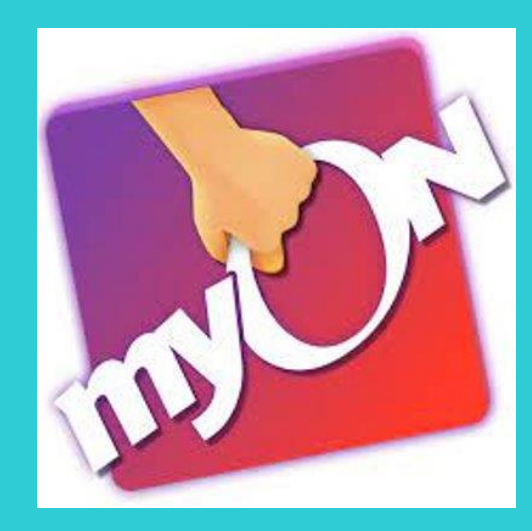

#### **Enhance learning and Teaching Nâng cao việc dạy và học**

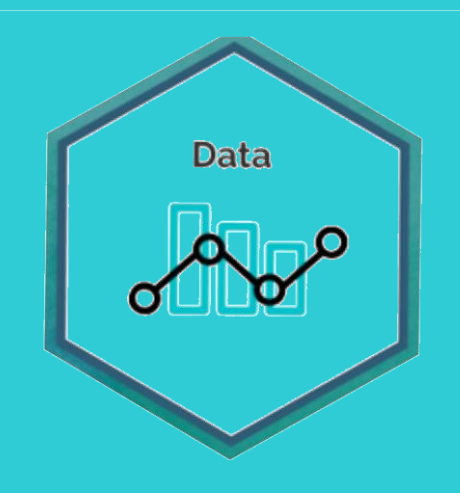

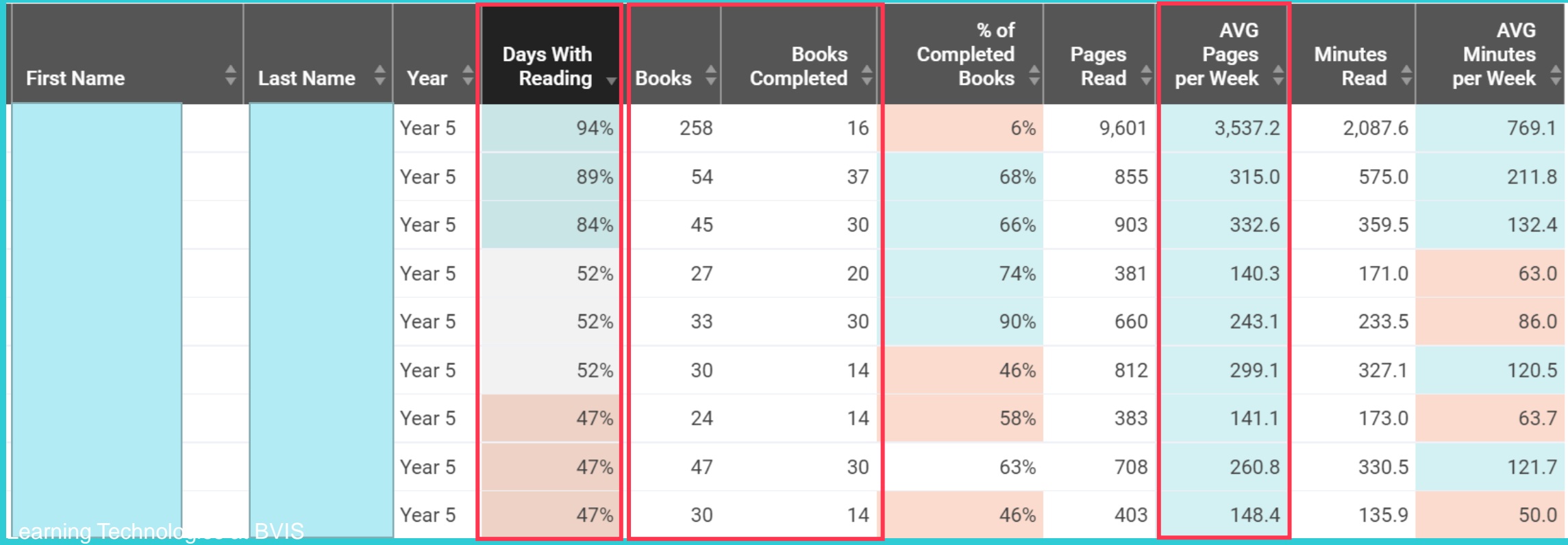

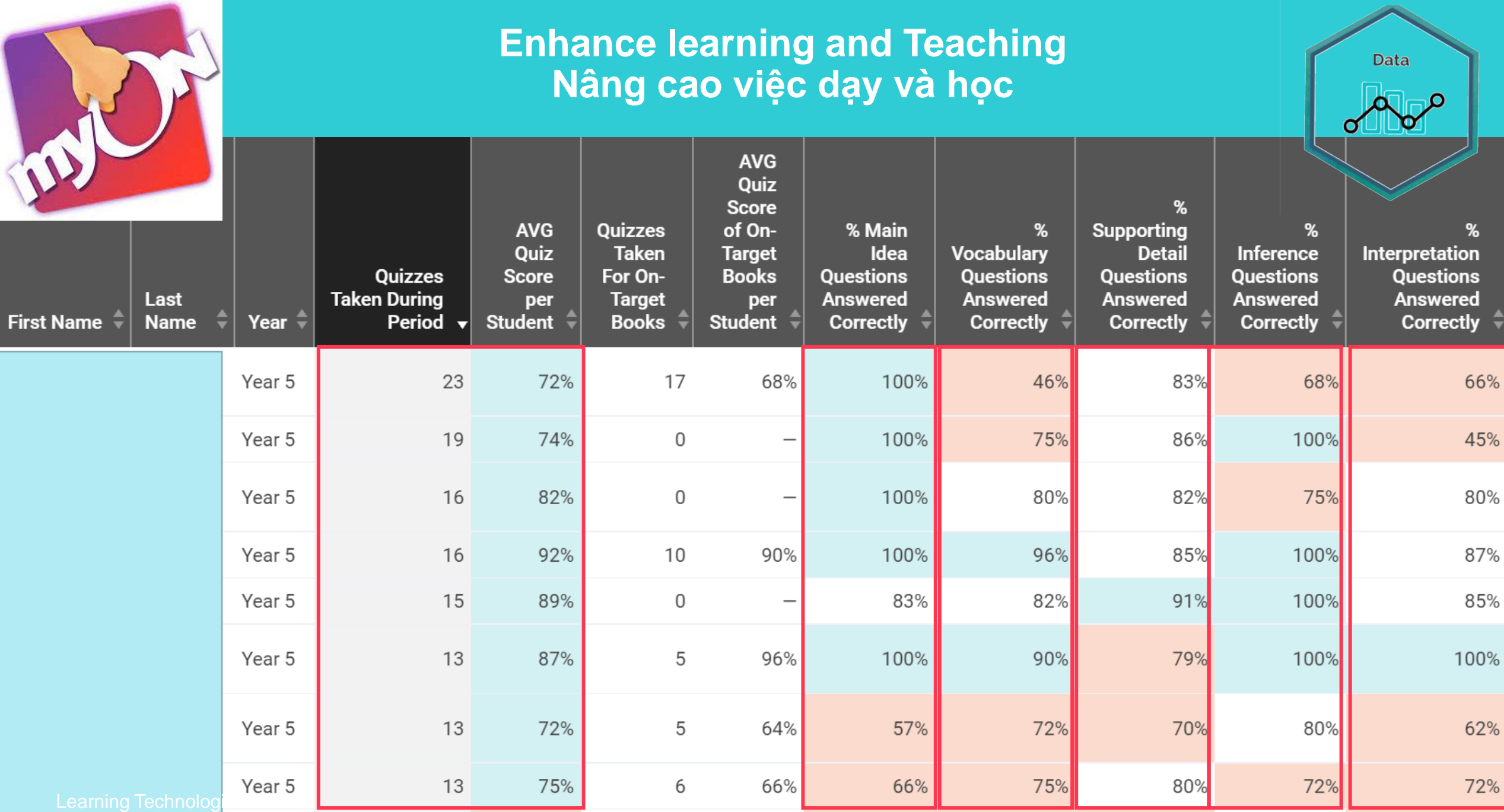

## IPAD AND ACCESSORIES SPECIFICATION RECOMMENDATION<br>PHIÊN BẢN IPAD VÀ PHỤ KIỆN KHUYẾN NGHỊ

## **iPad Specification**

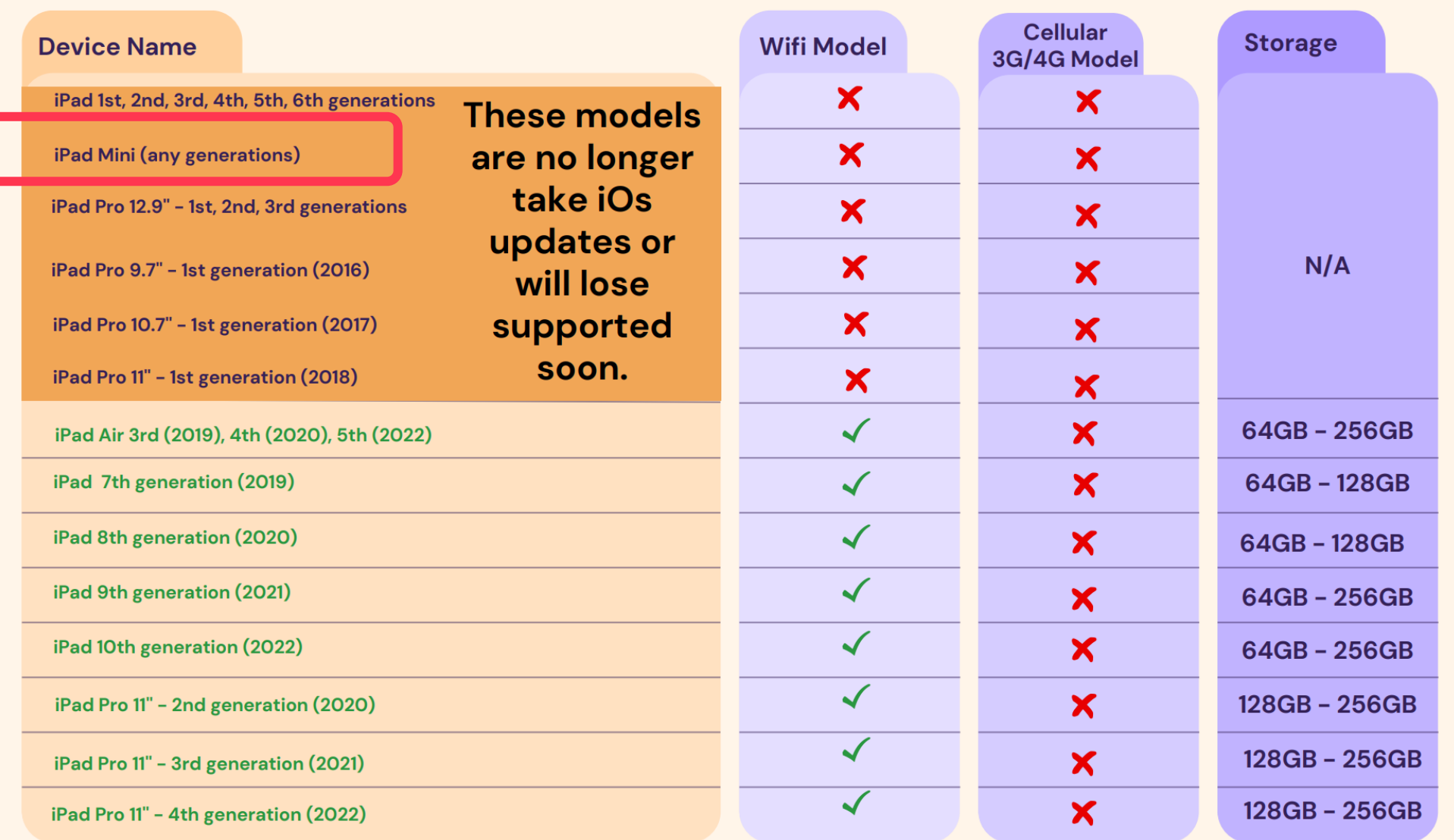

iPad Specification

## **iPad Accessories**

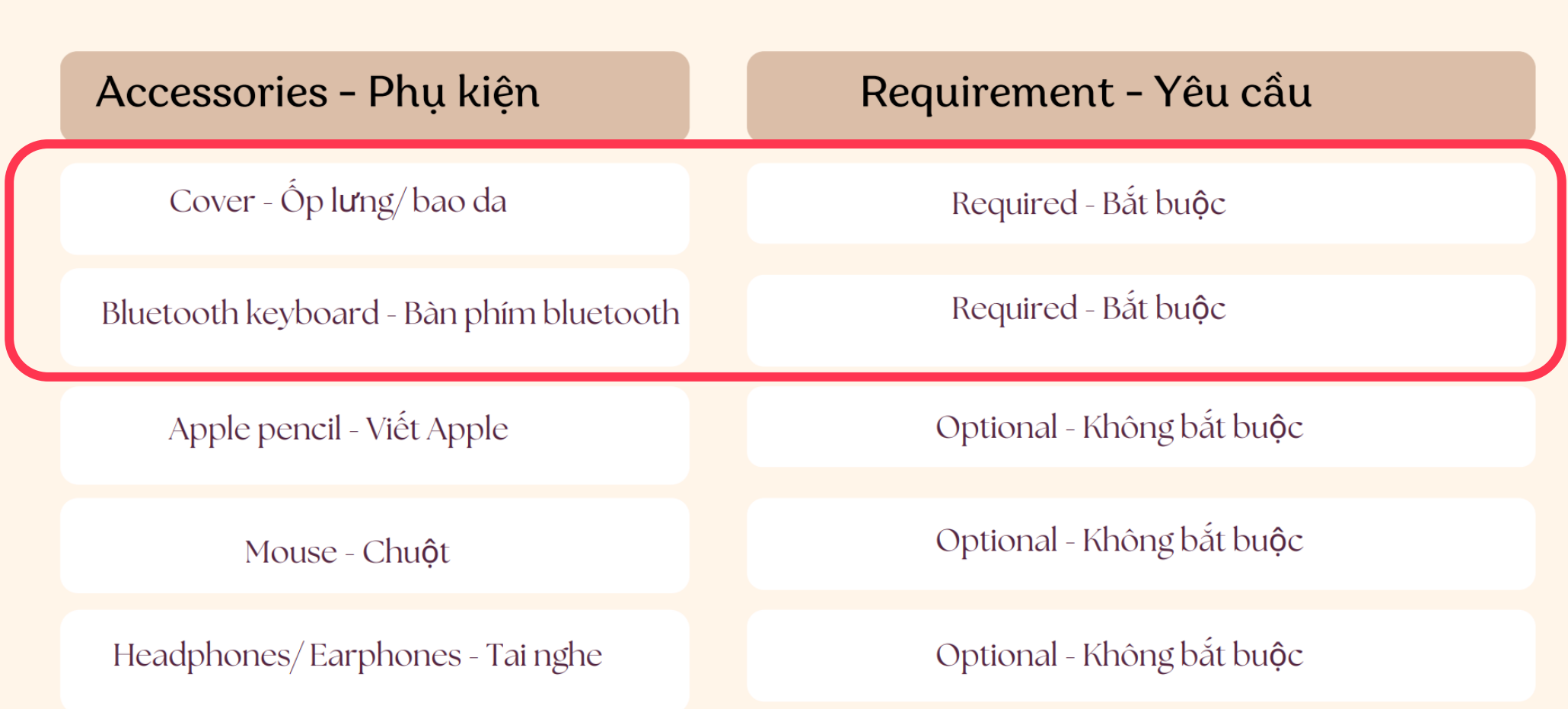

iPad Accessories

### **BYOD IN THE SECONDARY**

- Year 7 Year 9: can use their iPad if the device still functions well.
- Year 10 Year 13: it is a requirement that the students bring a laptop to school for learning.

### **CHƯƠNG TRÌNH MANG THIẾT BỊ CÁ NHÂN Ở KHỐI TRUNG HỌC**

- Lớp 7 Lớp 9: các em có thể tiếp tục sử dụng iPad nếu máy vẫn còn sử dụng tốt.
- Lớp 10 Lớp 13: các em cần mang một máy tính xách tay đến trường để có thể tiếp cận đầy đủ chương trình học.

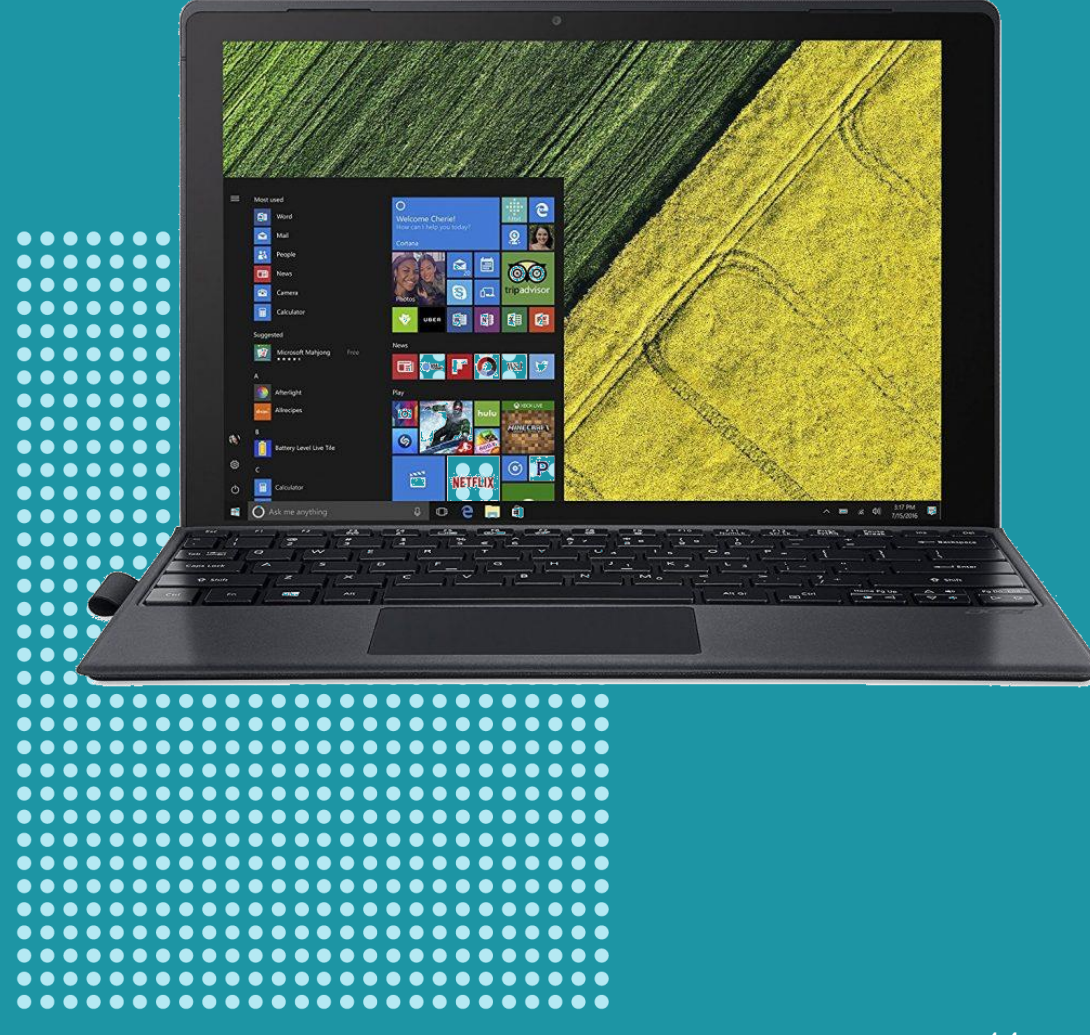

# LEARNING TECHNOLOGIES AND DIGITAL CITIZENSHIP<br>CÔNG NGHỆ HỌC TẬP VÀ CÔNG DÂN SỐ

#### **LEARNING TECHNOLOGIES AT BVIS CÔNG NGHỆ HỌC TẬP TẠI BVIS**

- Chosen carefully
- Provide personalised learning
- Improve student engagement
- Make learning fun and meaningful to students
- Help teachers to keep track of student progress
- Help students to become lifelong learners
- Được lựa chọn một cách thận trọng
- Cung cấp những trải nghiệm học tập được cá nhân hóa
- Cải thiện sự tương tác của học sinh
- Làm cho việc học tập trở nên thú vị và có ý nghĩa đối với học sinh
- Hỗ trợ giáo viên theo dõi sự tiến bộ của học sinh
- Giúp học sinh trở thành người học tập suốt đời

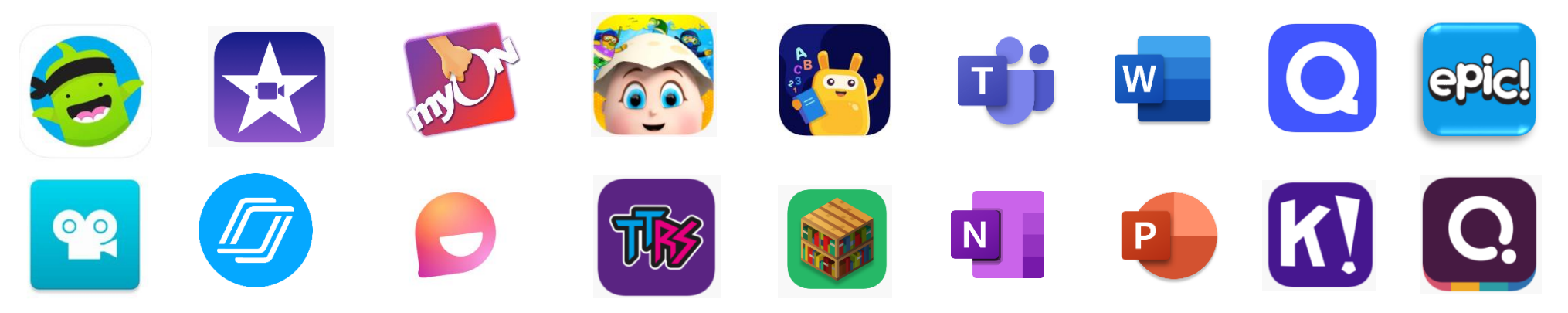

Learning Technologies at BVIS

#### Learning Technologies at BVIS 17

#### **DIGITAL CITIZENSHIP AT BVIS** CÔNG DÂN SỐ TẠI TRƯỜNG BVIS

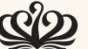

BRITISH VIETNAMESE INTERNATIONAL SCHOOL

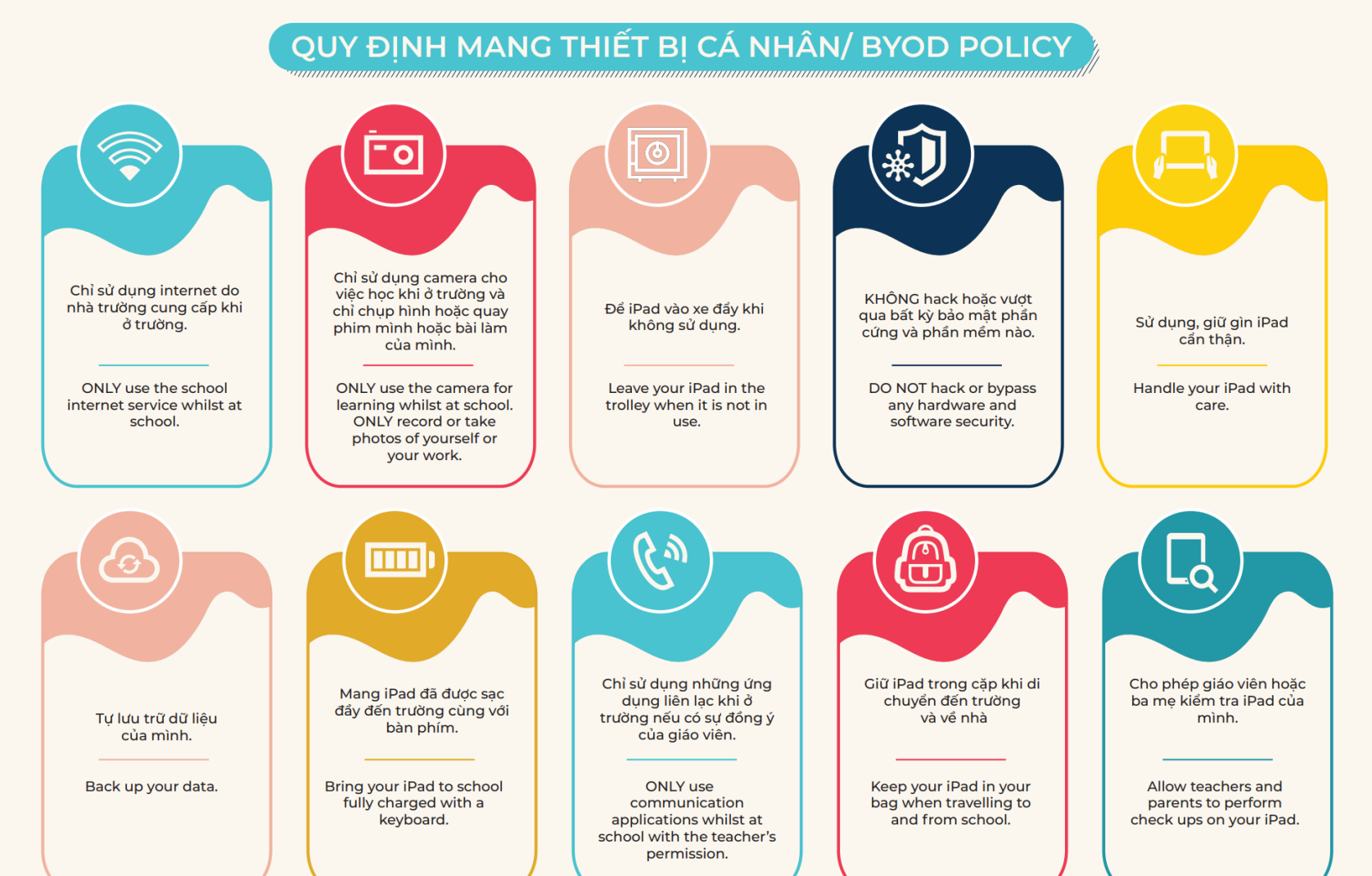

Digital Citizenship at E

#### **DIGITAL CITIZENSHIP AT BVIS** CÔNG DÂN SỐ TẠI TRƯỜNG BVIS

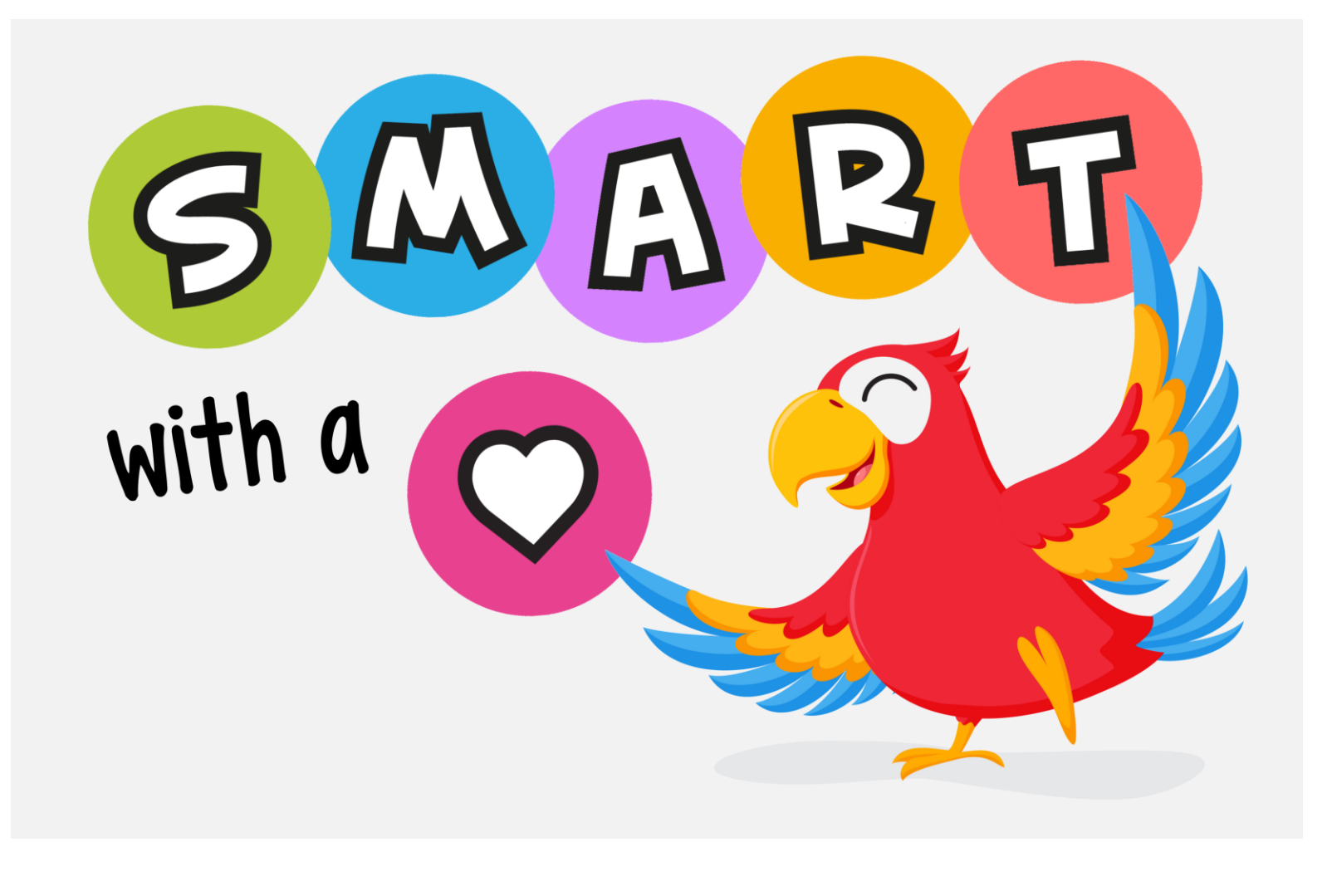

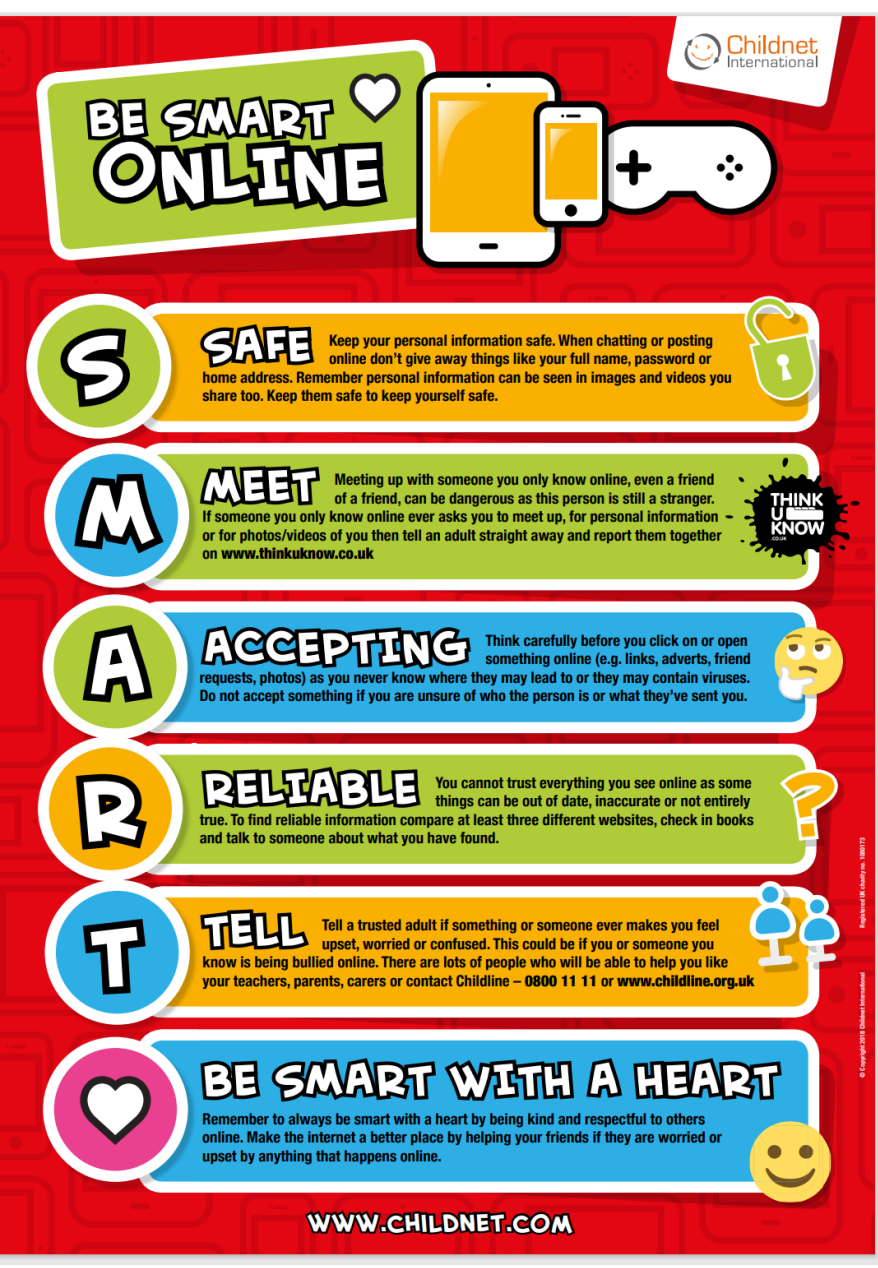

## **INAPPROPRIATE APPS FOR PRIMARY - AGED STUDENTS<br>NHỮNG ỨNG DỤNG KHÔNG PHÙ HỢP CHO HỌC SINH TIỂU HỌC**

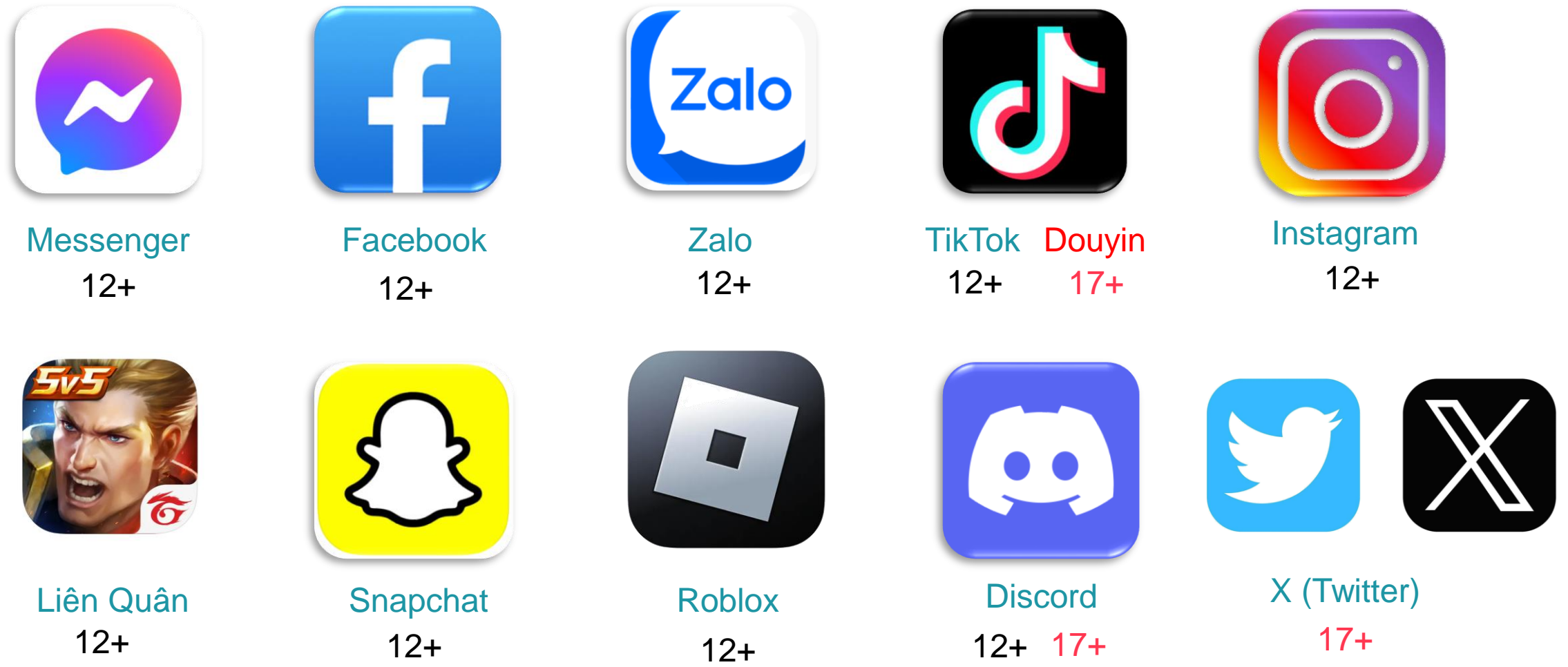

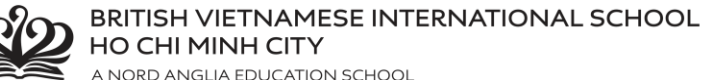

## **YEAR 3 APPS LIST – DANH SÁCH ỨNG DỤNG**

*Please click on the links to download the apps from the Apple Apps Store*

*Vui lòng nhấn vào liên kết để tải các ứng dụng từ Apple Apps Store*

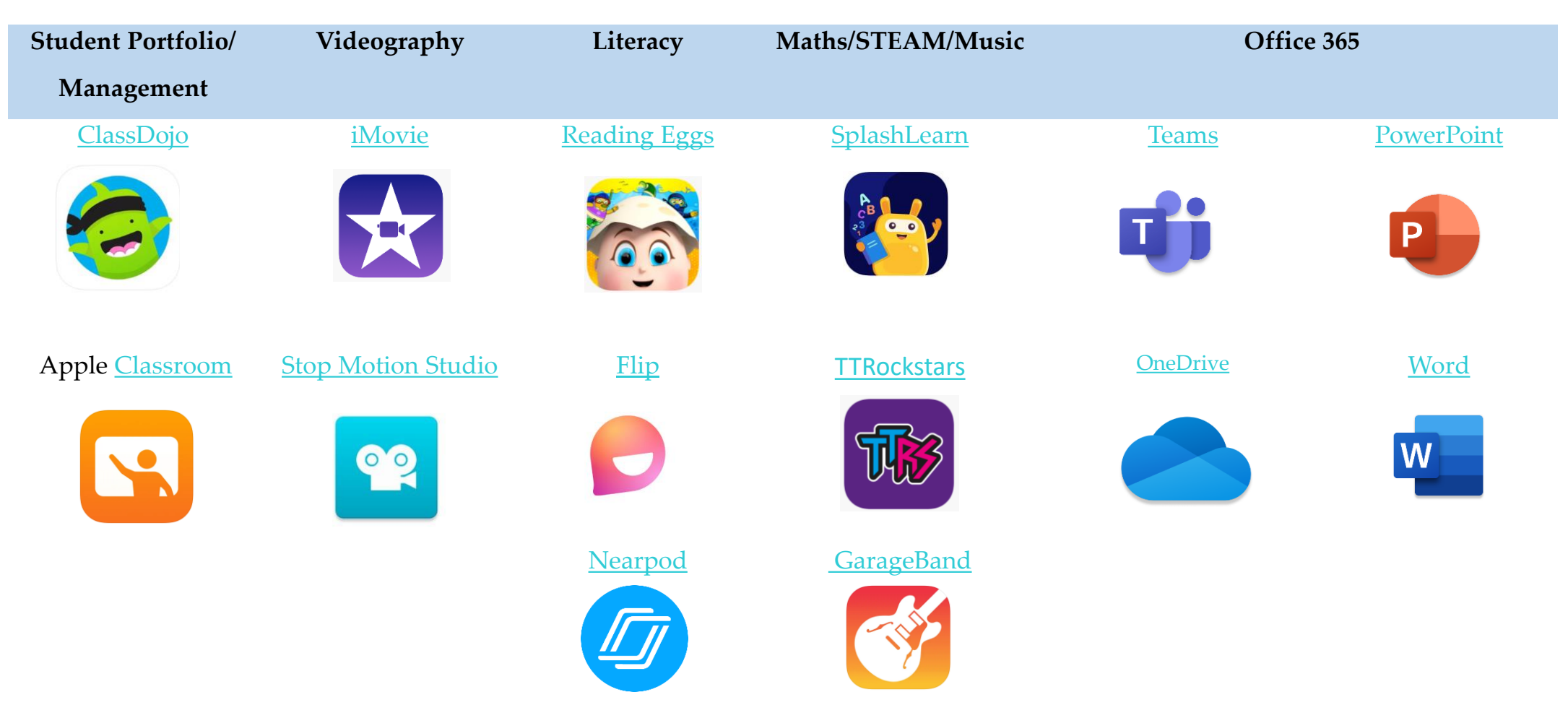

# SET UP PARENTAL CONTROL<br>THIẾT LẬP KIỂM SOÁT DÀNH CHO PHỤ HUYNH

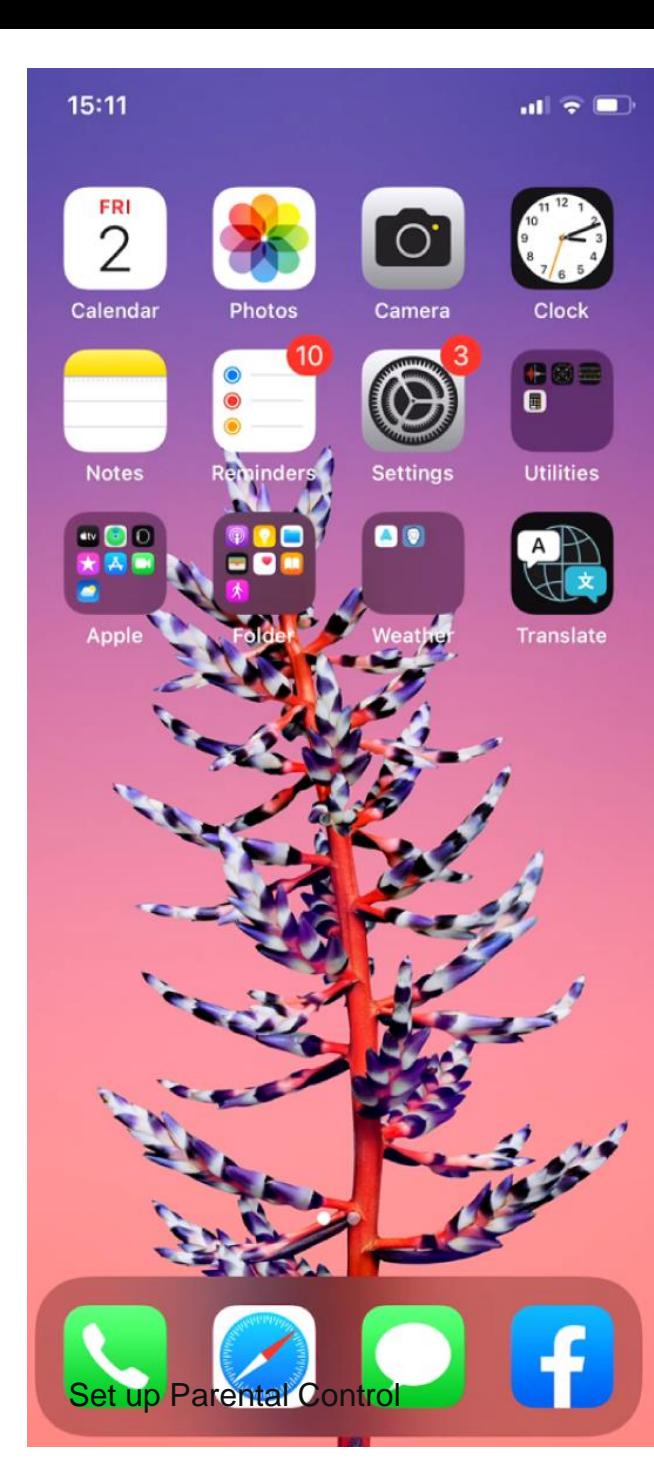

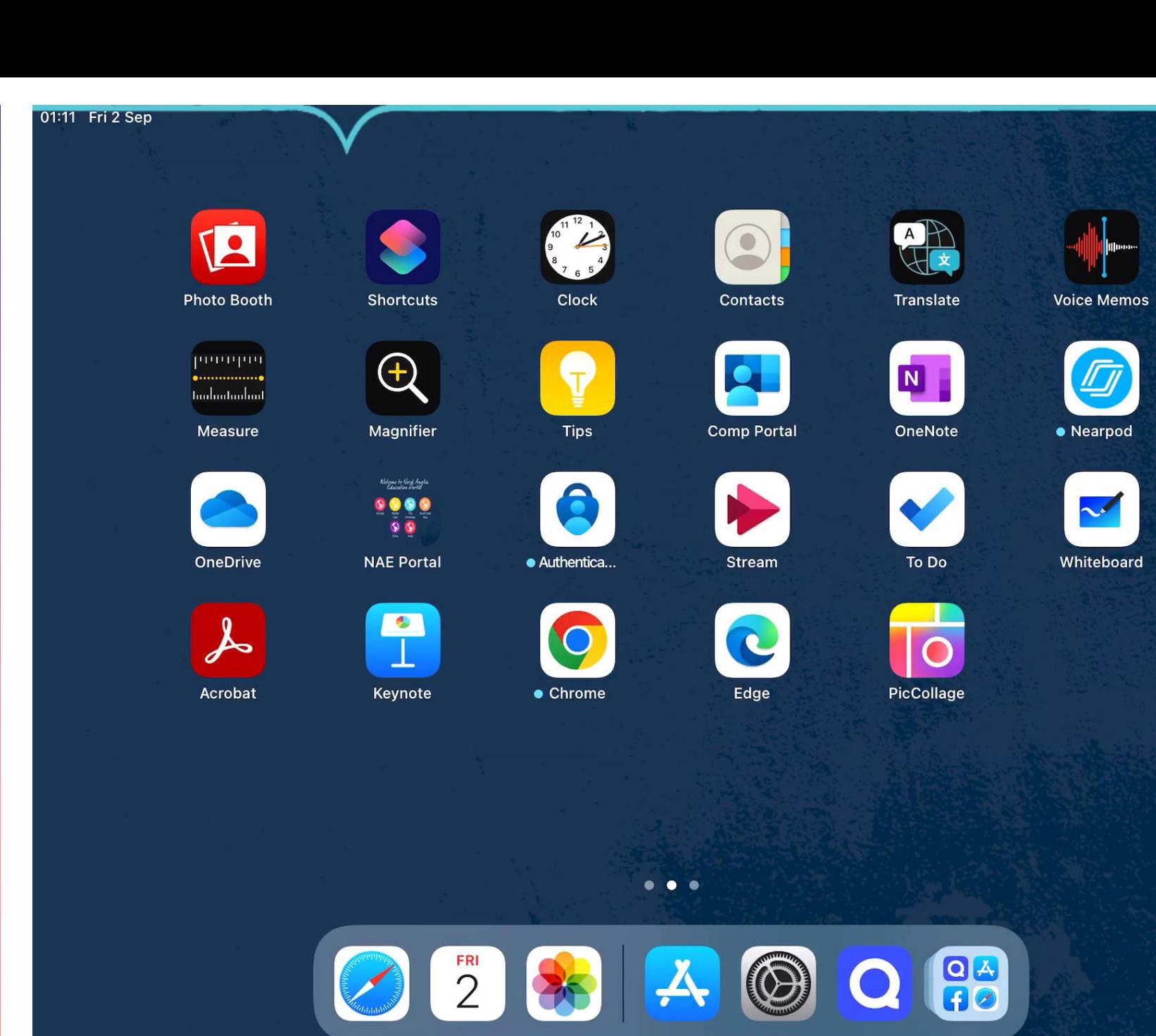

 $\odot$  68%

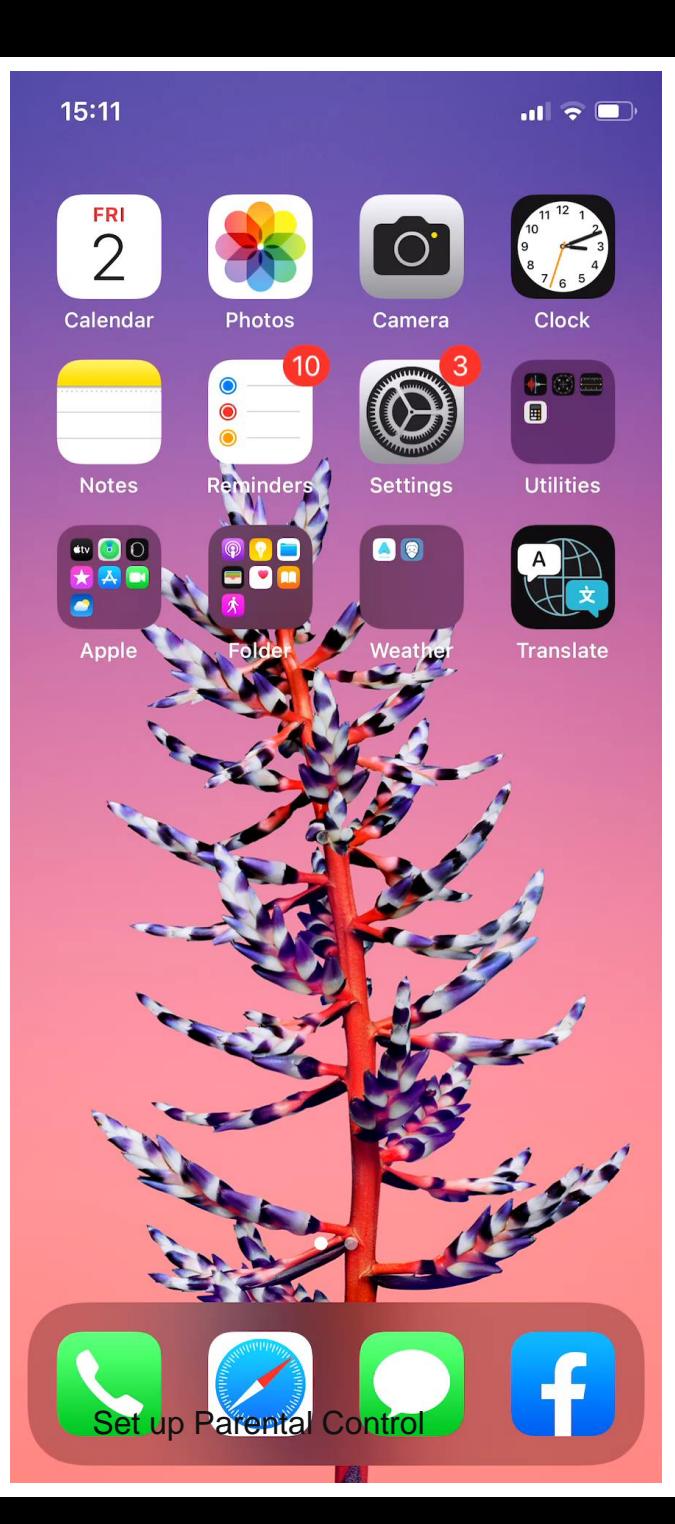

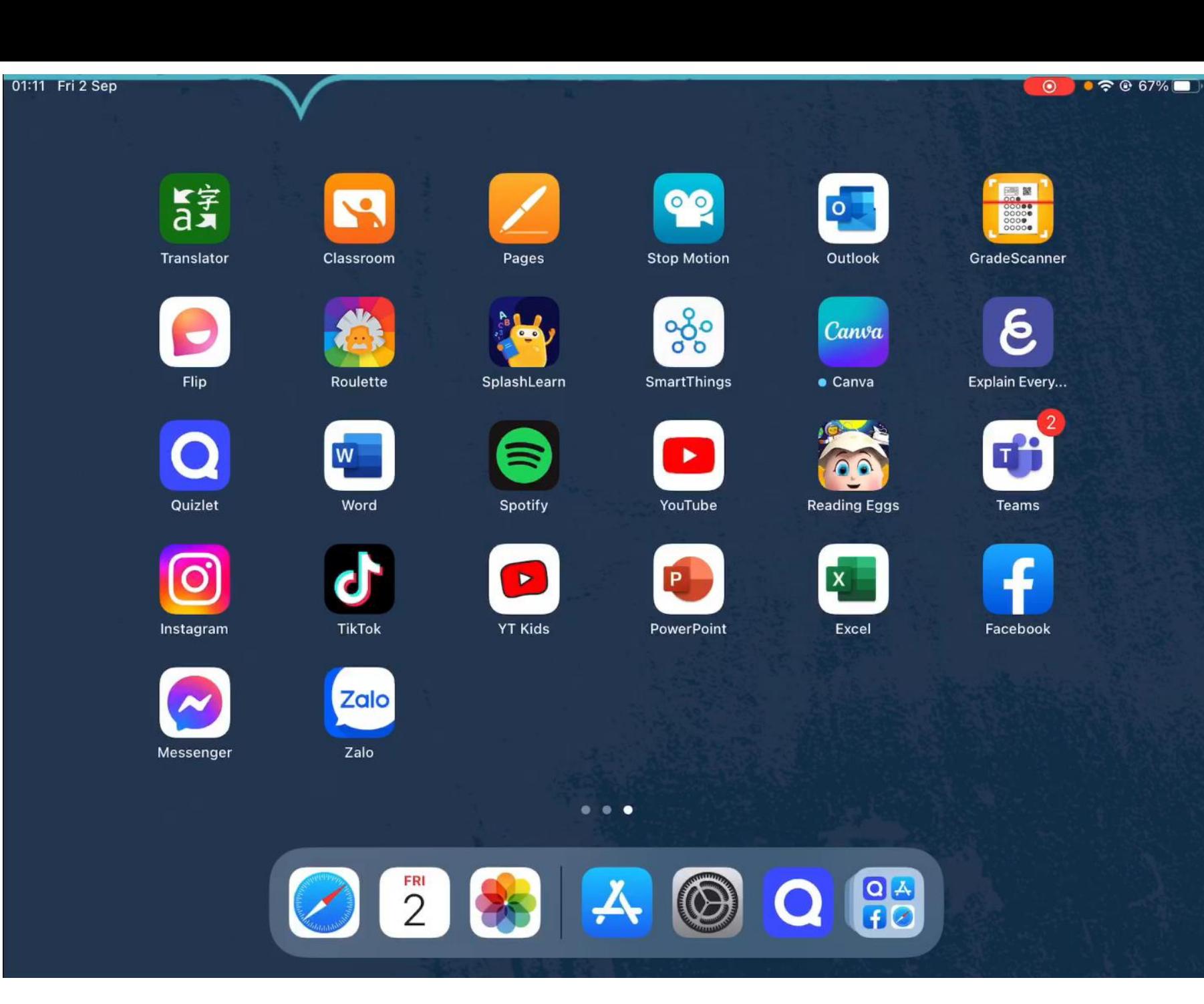

# SET UP PARENTAL CONTROL<br>THIẾT LẬP KIỂM SOÁT DÀNH CHO PHỤ HUYNH

#### **SET UP PARENTAL CONTROL THIẾT LẬP KIỂM SOÁT CHO PHỤ HUYNH**

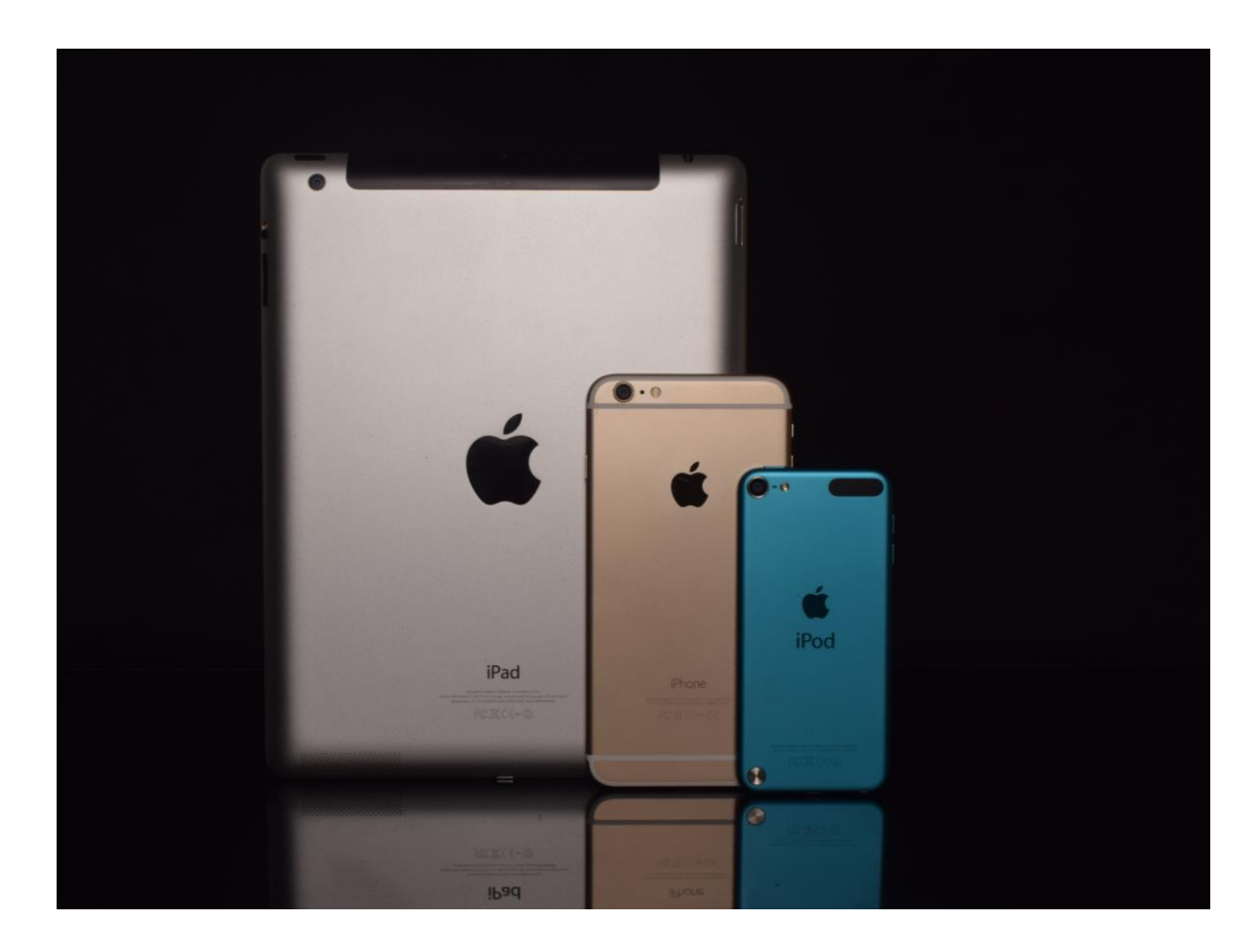

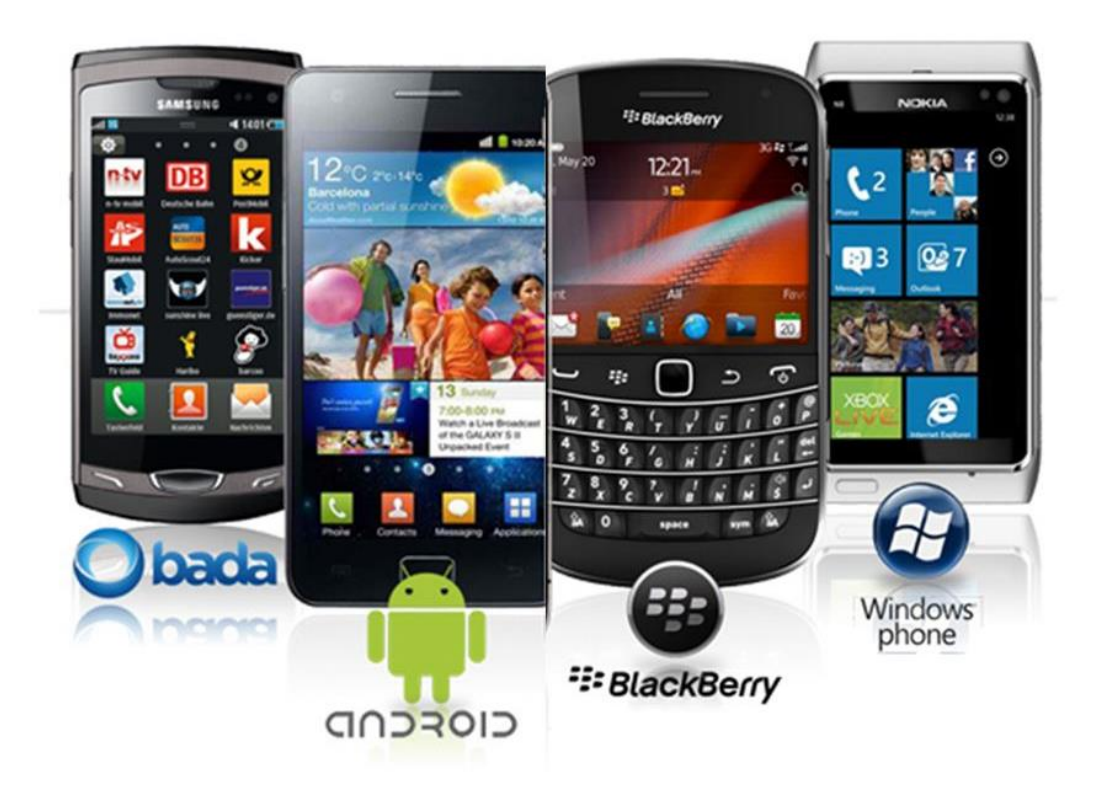

SET UP FAMILY SHARING ON PARENT'S iOS DEVICE CÀI ĐẶT FAMILY SHARING TRÊN THIẾT BỊ IOS CỦA PHỤ HUYNH Set up Parental Control

SET UP SCREEN TIME ON YOUR CHILD'S iPAD IF YOU DON'T USE AN iOS DEVICE CÀI ĐẶT THỜI GIAN SỬ DỤNG TRÊN IPAD CỦA CON NẾU QUÝ VỊ KHÔNG SỬ DỤNG THIẾT BỊ IOS

## SET UP FAMILY SHARING FOR IOS DEVICE CAI ĐẶT FAMILY SHARING CHO THIẾT BỊ IOS

1. Launch the **setting app** on your iPhone and tap on **your Apple ID**

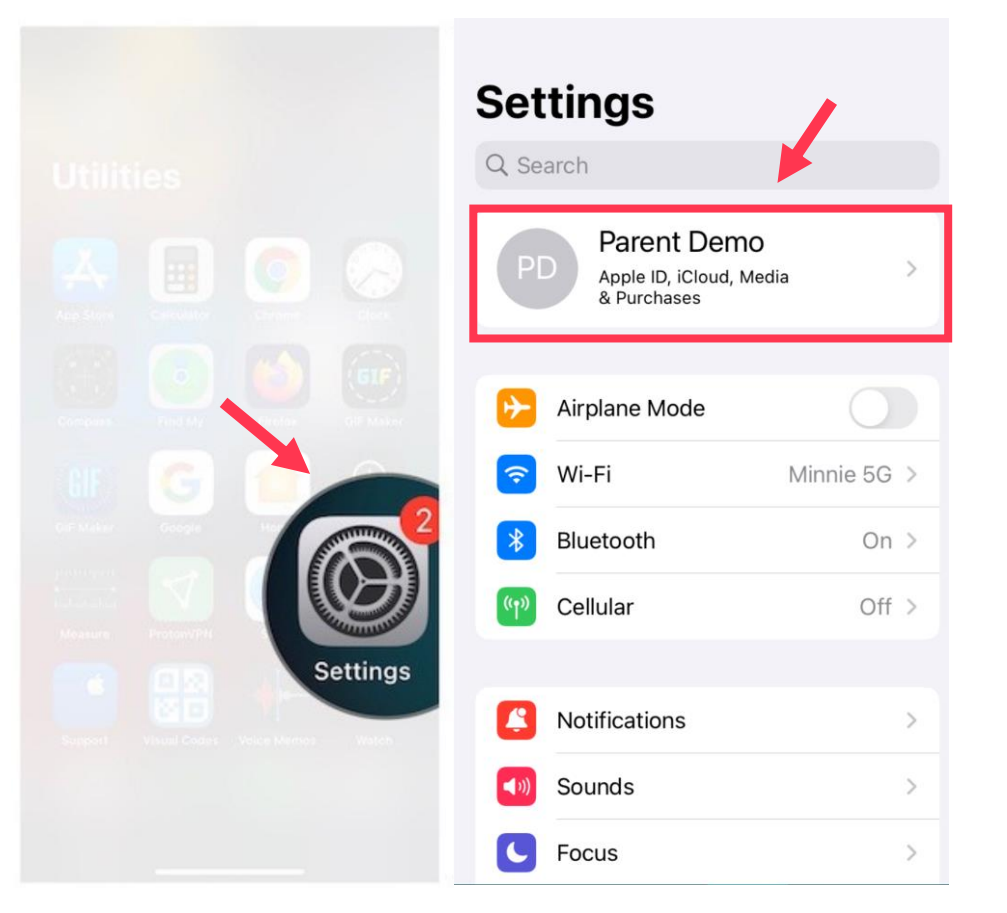

1. Vào phần **cài đặt** trên iPhone và nhấn vào **hồ sơ của bạn**

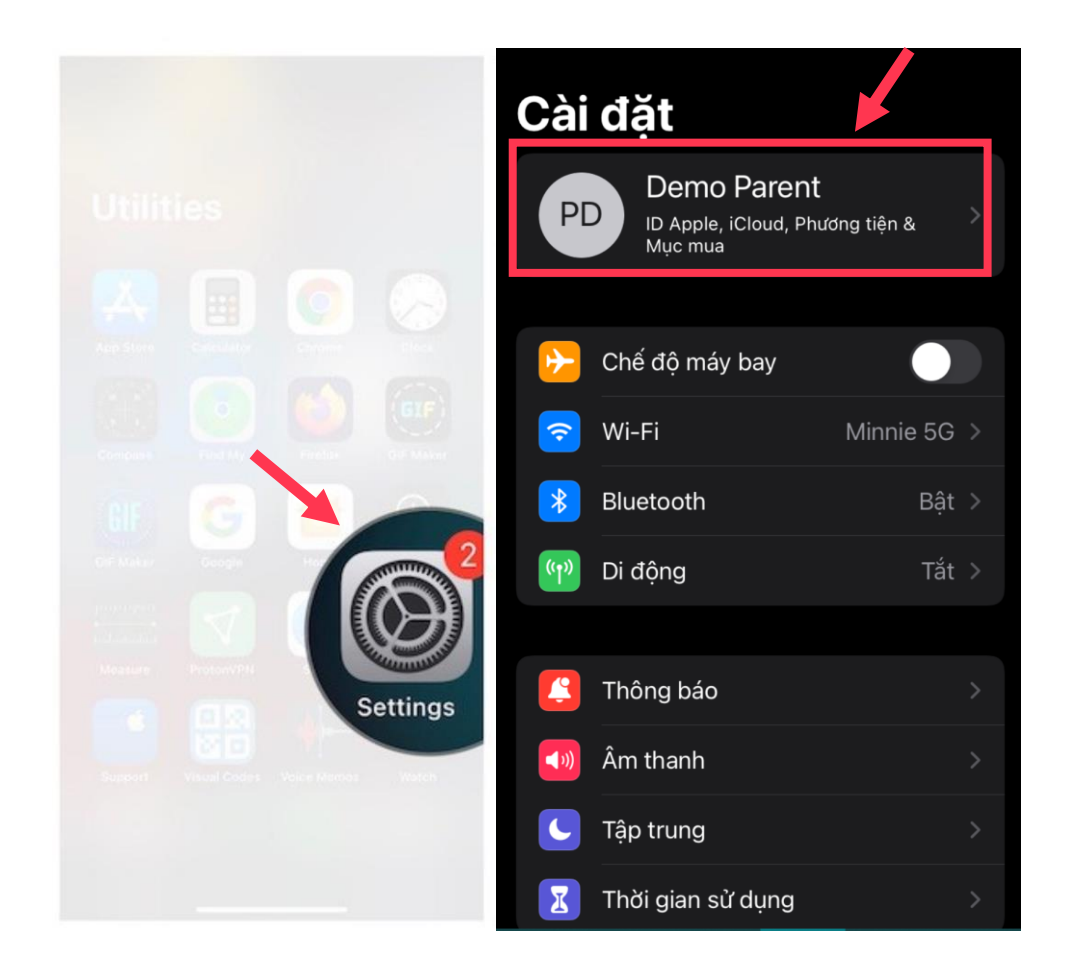

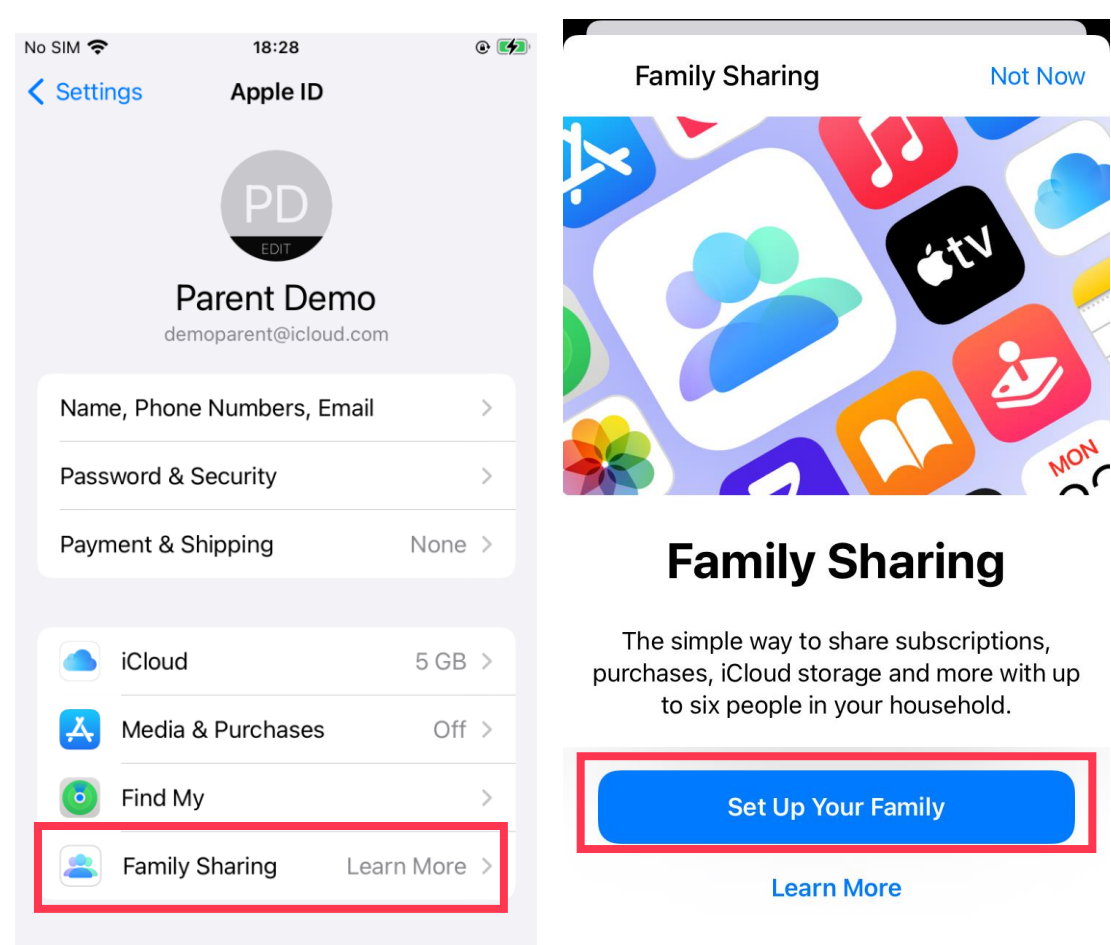

#### 2. Click **Family Sharing** and **Set Up Your Family** 2. Nhấn **Chia sẻ trong gia đình** và chọn **Thiết lập gia đình**

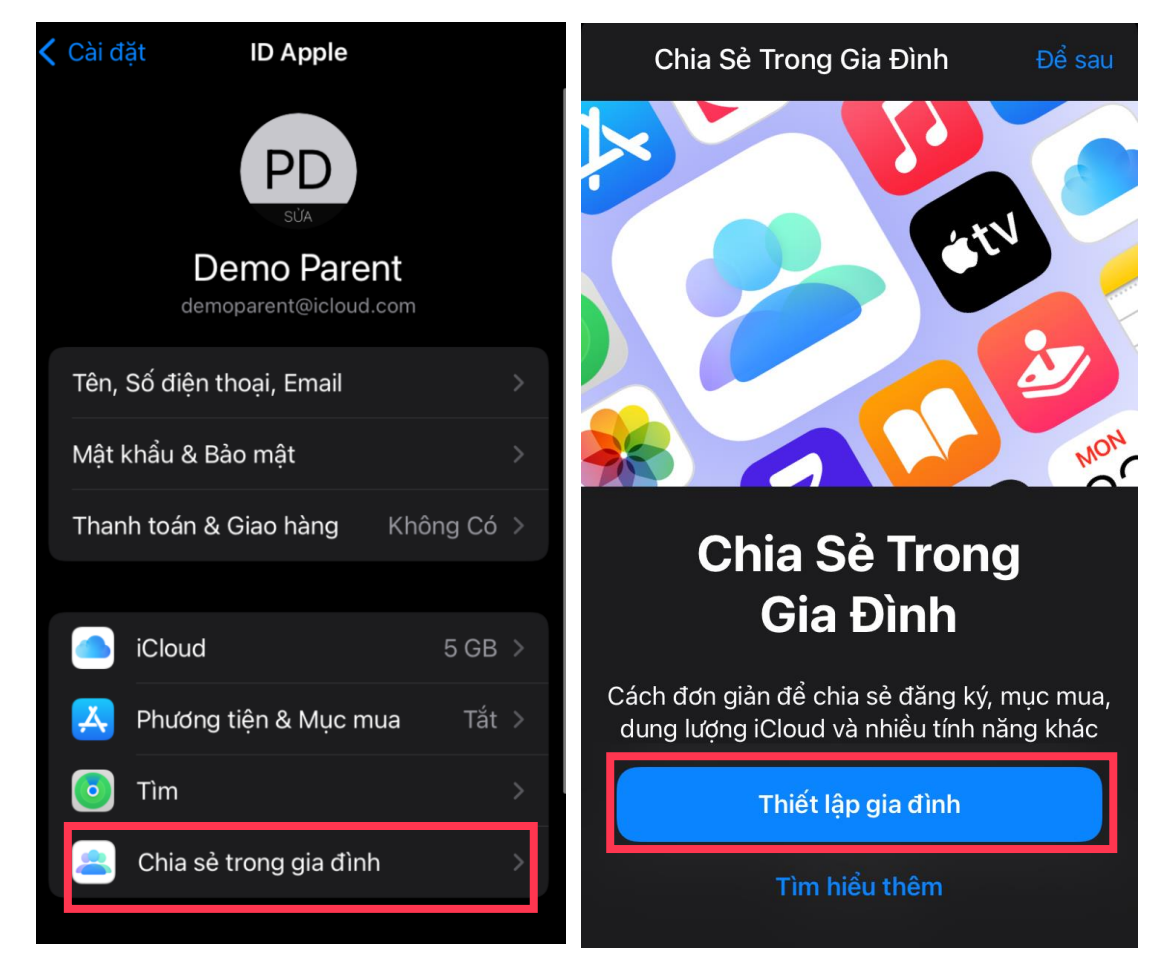

#### **3. Click Create an Account for a Child and Continue 3. Nhấn Tạo tài khoản cho trẻ và Tiếp tục**

**Family Sharing** 

Not Now Cancel

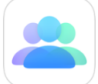

#### **Invite People to Your Family**

Get started by inviting up to five people to join your family.

You can invite family members using Messages, Mail or AirDrop. You can also create an account for a child in your family.

#### Create a **Child Account**

Family Sharing will be set up for you and your child so you can share location, purchases and more. You will become the family organiser and this child account will be part of your family until the child is at least 13 years old.

To create this account, you must be the child's parent or legal guardian and provide consent.

We will also ask you to provide parental consent.

**Invite People** 

Create an Account for a Child

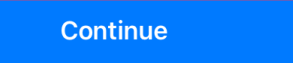

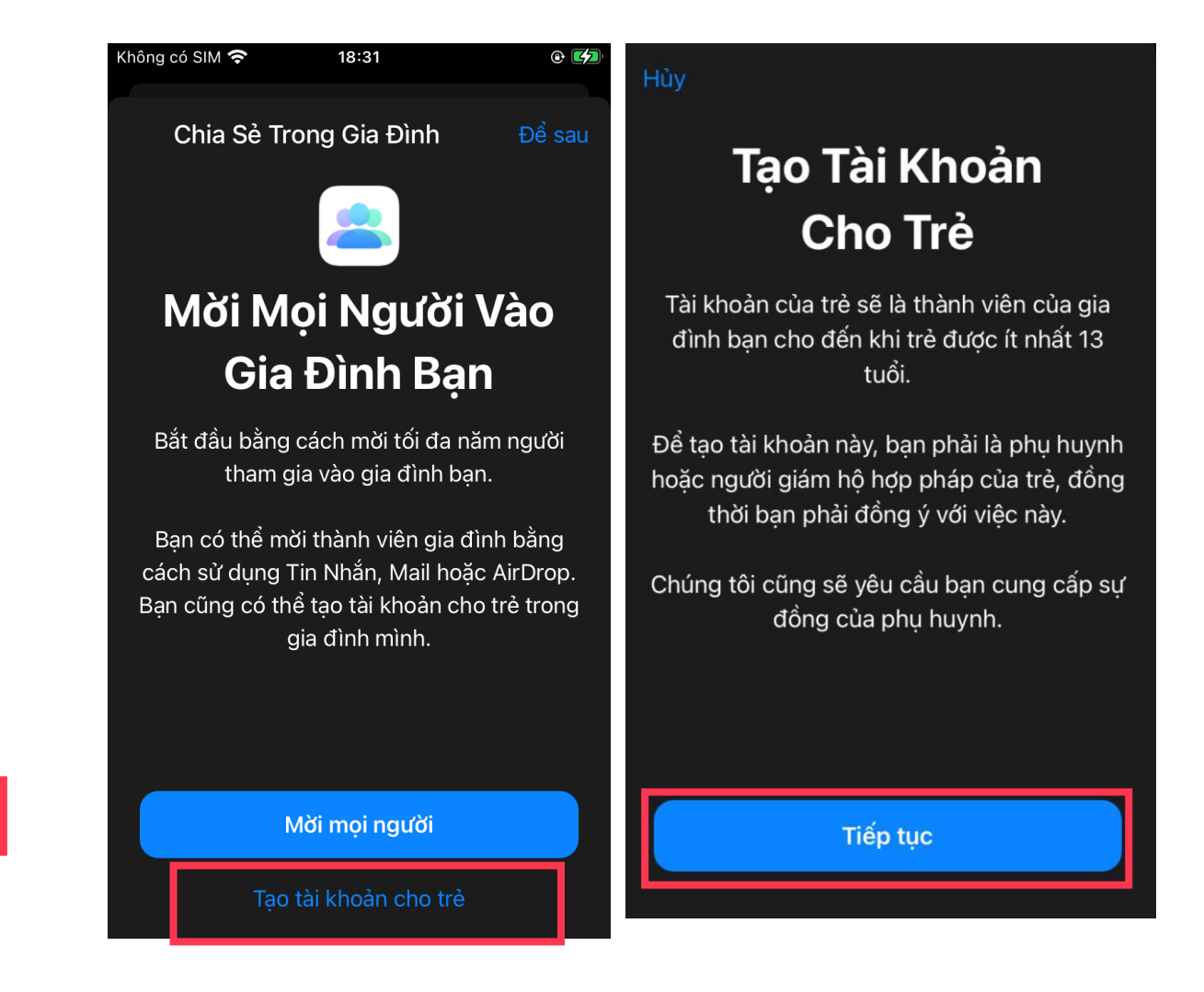

Set up Parental Control

Done

**4. Enter your Visa/MasterCard detail 4. Điển thông tin thẻ Visa/MasterCard**

#### Cancel

#### **Parental consent**

To provide consent to create this child account, a payment method is required. This payment method will be used for verification purposes only. It will not be used for making purchases and you will not be charged.

Credit/debit card

Visa, MasterCard

#### **Enter Card Details**

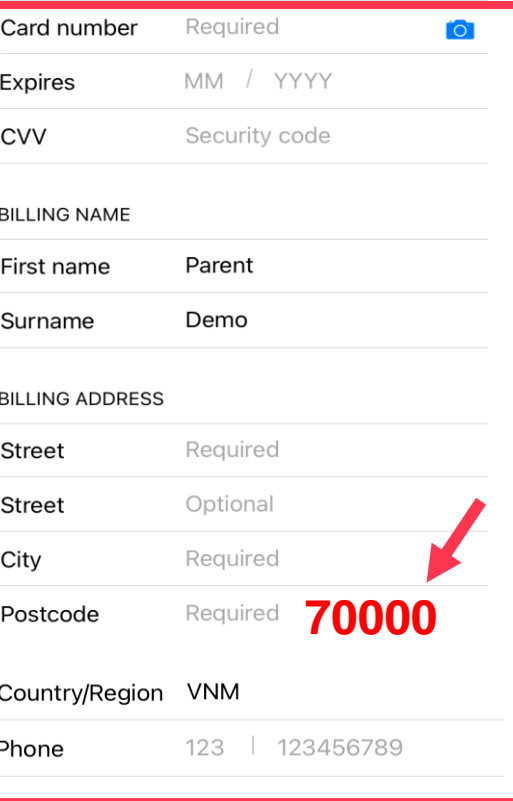

#### Hủy Sự Đồng Ý Của Phụ **Huynh**

Để đồng ý tạo tài khoản này cho trẻ, ban cần cung cấp phương thức thanh toán. Phương thức thanh toán này sẽ chỉ được dùng cho muc đích xác minh. Phương thức này không dùng để thực hiên giao dich mua và ban sẽ không bi tính phí.

Thẻ Tín Dụng/Ghi Nợ Visa, MasterCard

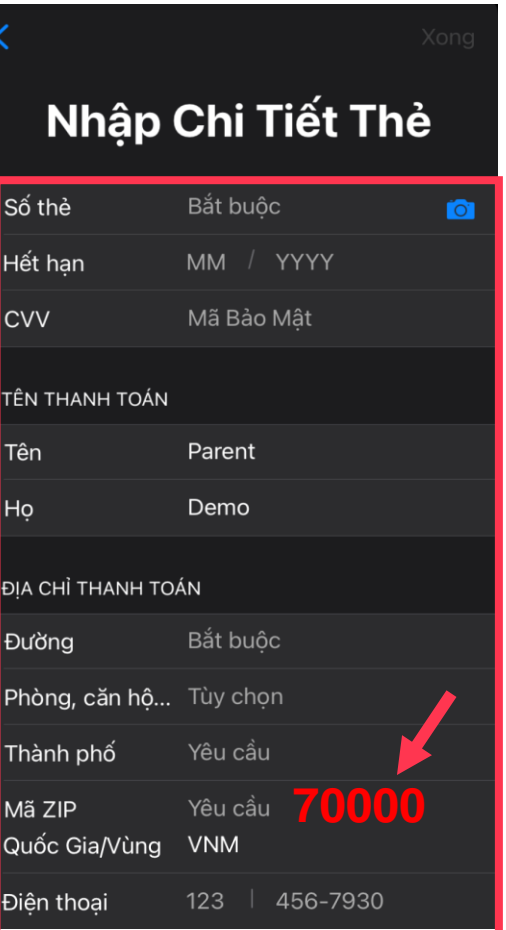

Set up Parental Control

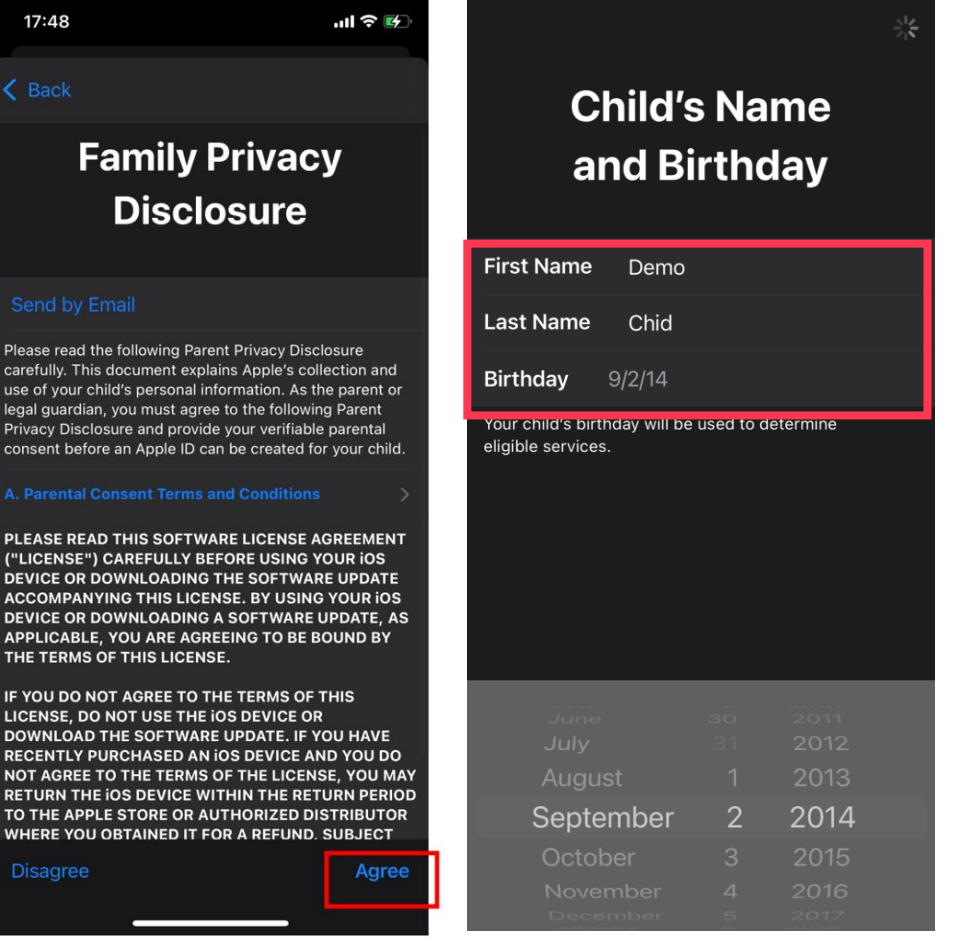

**5. Enter your child's name and birthday 5. Nhập tên và ngày tháng năm sinh của con**

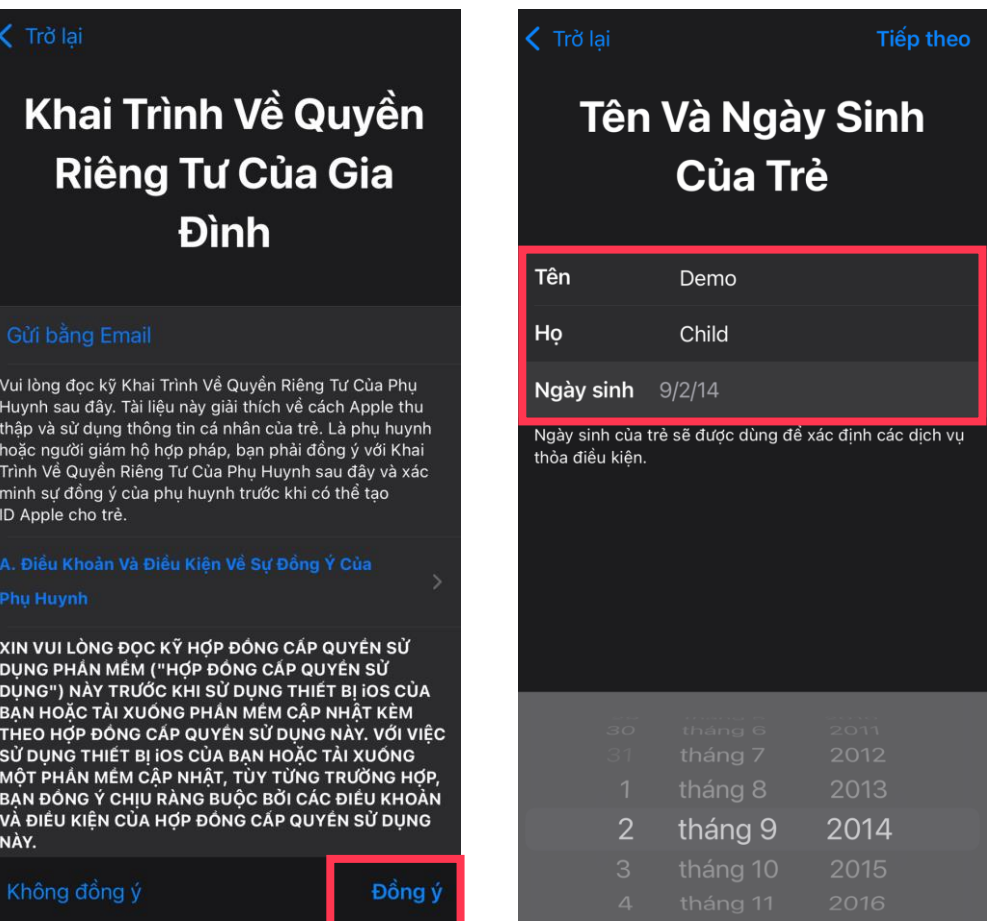

**6. Enter an email for your child, it should end with @icloud.com. Then enter a password for your child's Apple ID.**

**(This Apple ID and password will be used to sign into your child's iPad)**

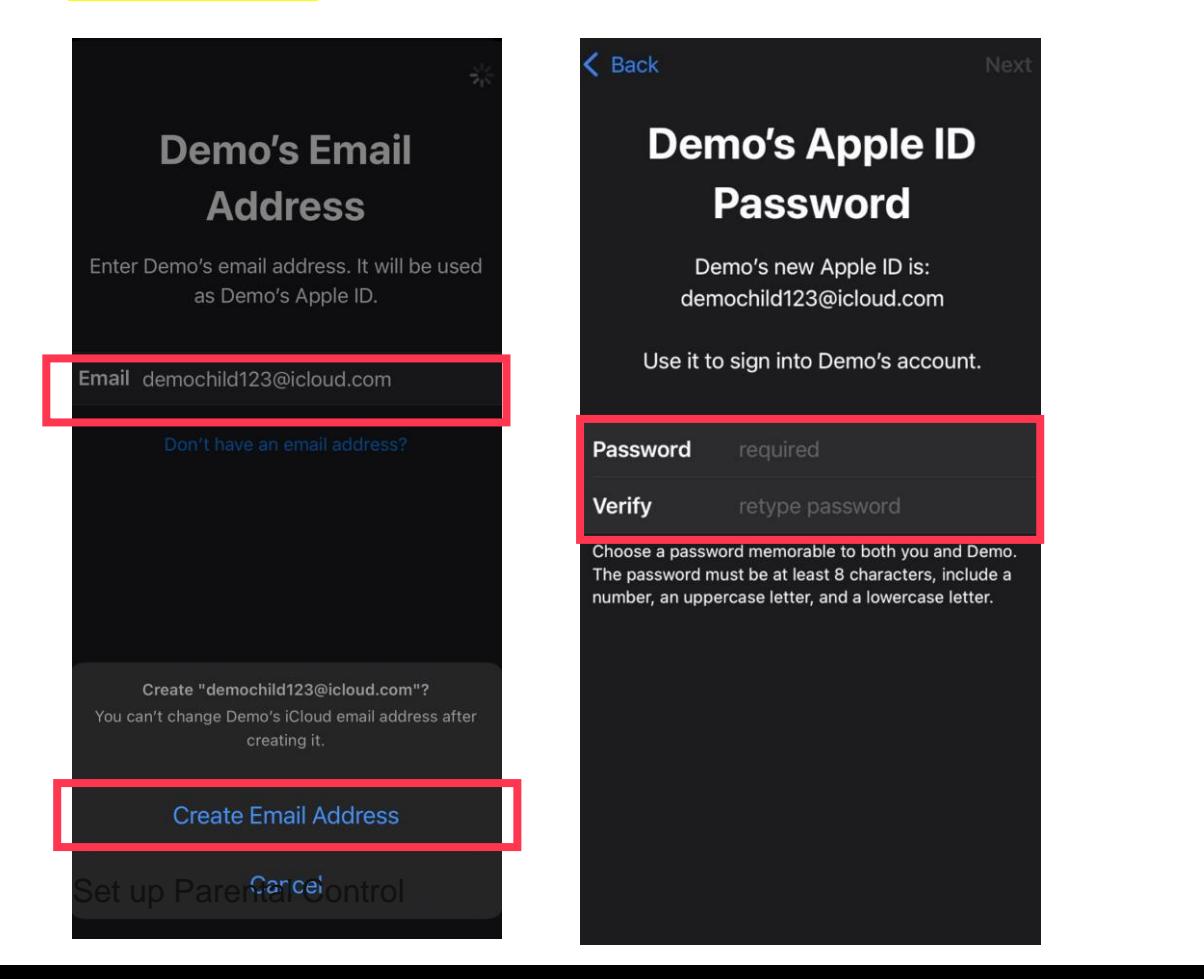

**6. Nhập một địa chỉ email cho con với đuôi @icloud.com. Sau đó, nhập mật khẩu cho tài khoản Apple ID của con.**

**(Tên người dùng (Apple ID) và mật khẩu này sẽ được dùng để đăng nhập vào máy iPad của con)**

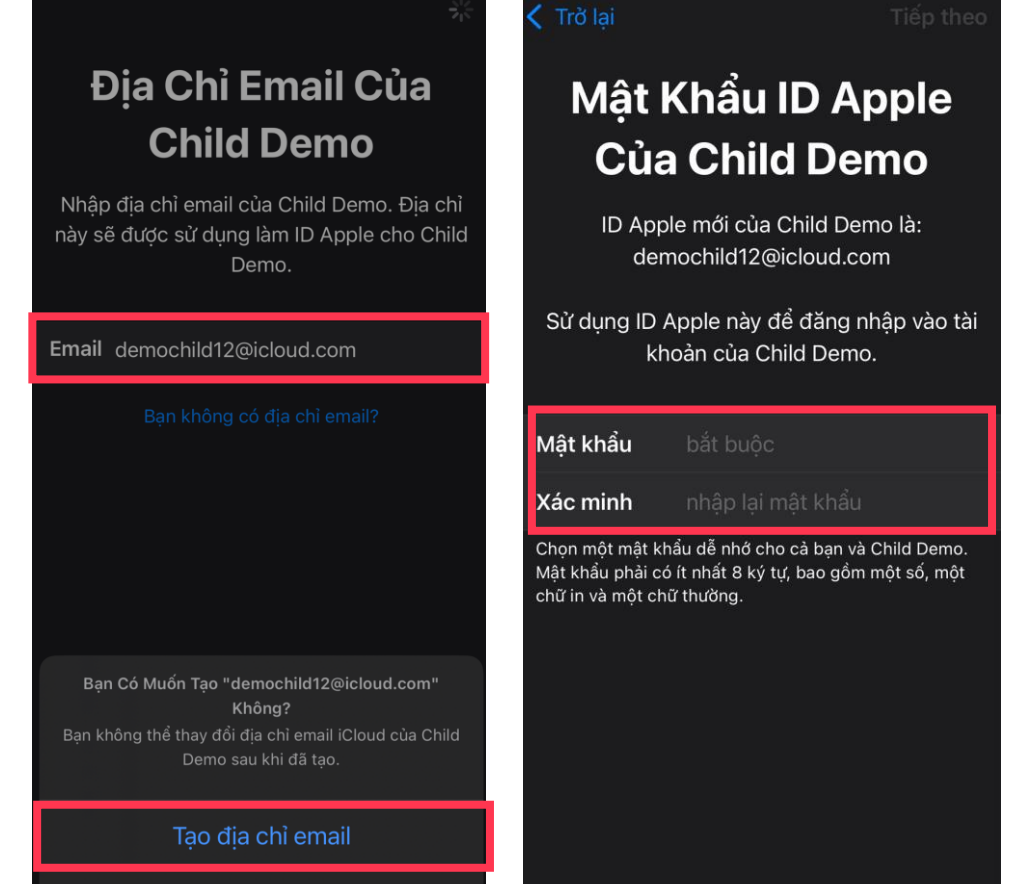

 $n \in \mathbb{R}$ 

Agree

**7. Choose the phone number you want to use for your child account**

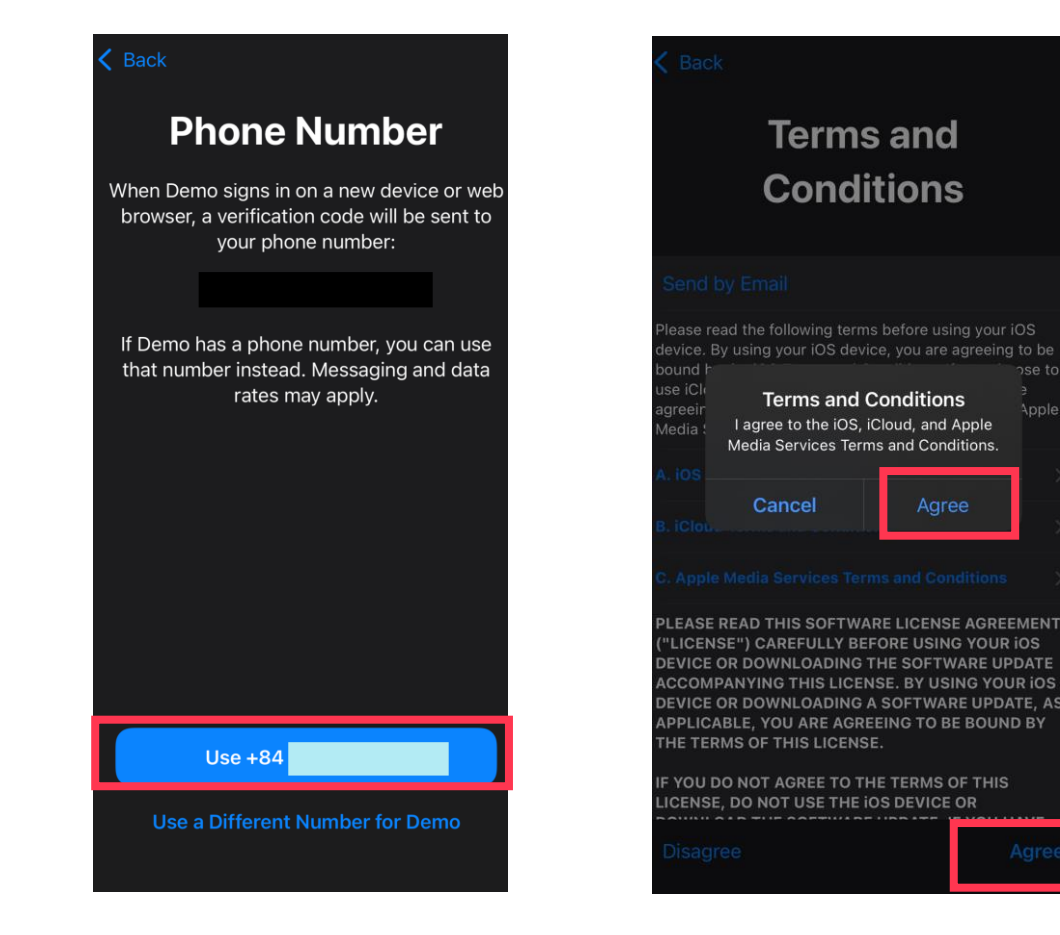

**7. Chọn số điện thọai phụ huynh muốn sử dụng cho tài khoản của con**

#### Tro lar Số Điện Thoại Điều Khoản & Điều Kiên Khi Child Demo đăng nhập vào thiệt bị hoặc trình duyệt web mới, một mã xác minh sẽ được gửi đến số điên thoại của ban: ui lòng đọc các điều khoản sau đây trước khi sử dung ilết bị iOS của ban. Bằng cách sử dụng thiết bị iOS của Nếu Child Demo có số điện thoại, bạn có thể an, ba sử dụng số điện thoại đó. Có thể mất phí tin Điều Khoản & Điều Kiên iên C nhắn hoặc dữ liệu. Tôi đồng ý với Các Điều Khoản Và Điều Kiên Của iOS, iCloud và Dich Vu Truyền Thông Của Apple. Hùy Đồng ý XIN VUI LÒNG ĐỌC KỸ HỢP ĐỒNG CẤP QUYỂN SỬ DUNG PHẢN MÉM ("HƠP ĐỒNG CẤP QUYỂN SỬ )UNG") NÀY TRƯỚC KHI SỬ DUNG THIẾT BI IOS CỦA 3AN HOẶC TẢI XUỐNG PHẢN MỀM CẤP NHẤT KÈM THEO HỢP ĐỒNG CẤP QUYỂN SỬ DỤNG NÀY. VỚI VIỆI IỬ DUNG THIẾT BI IOS CỦA BAN HOẮC TẢI XUỐNG Sử dụng +84 *I*ÔT PHẢN MÉM CẤP NHẤT. TÙY TỪNG TRƯỜNG HƠP BAN ĐỒNG Ý CHIU RÀNG BUỘC BỞI CÁC ĐIỀU KHOẢN Sử dung số khác cho Child Demo

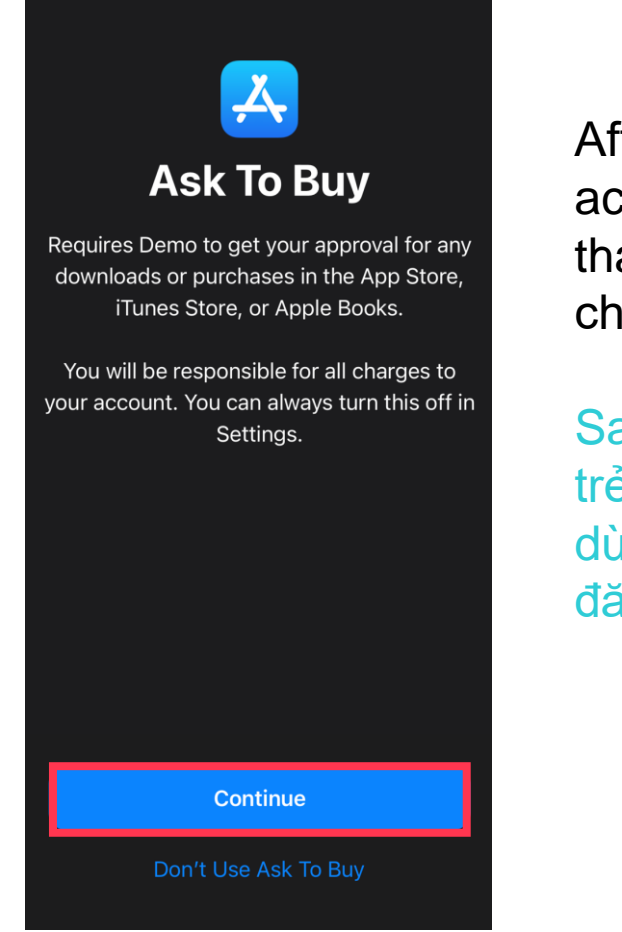

8. Click **Continue** 8. Chọn **Tiếp tục**

After creating your child's account, you have to use that account to sign in the child's iPad.

Sau khi tạo tài khoản cho trẻ, quý phụ huynh cần dùng tài khoản này để đăng nhập iPad của con.

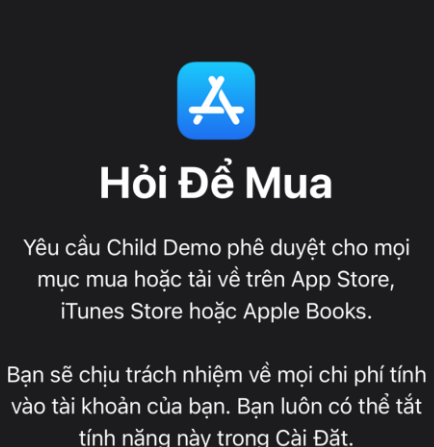

Tiếp tục

Không dùng Hỏi Để Mua

# SET UP SCREEN TIME<br>CÀI ĐẶT QUẢN LÝ THỜI GIAN SỬ DỤNG

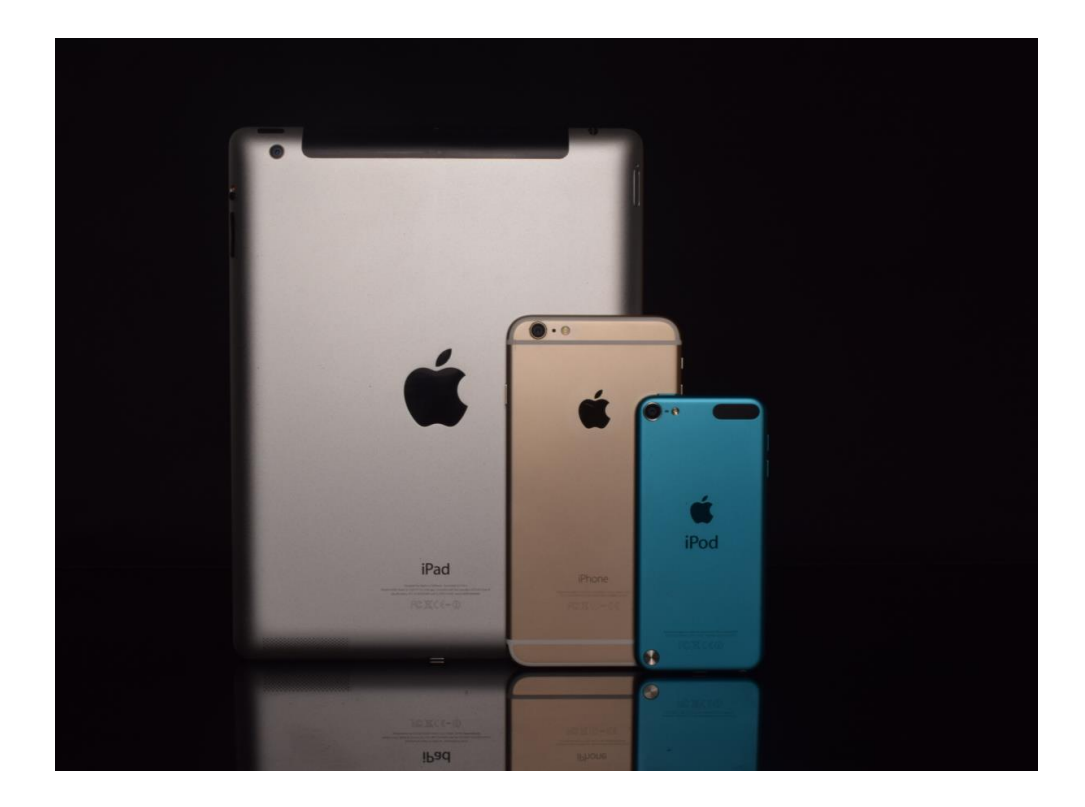

Set up Screen Time on parents' iPhone/ iPad Cài đặt trên iPhone hoặc iPad của ba mẹ

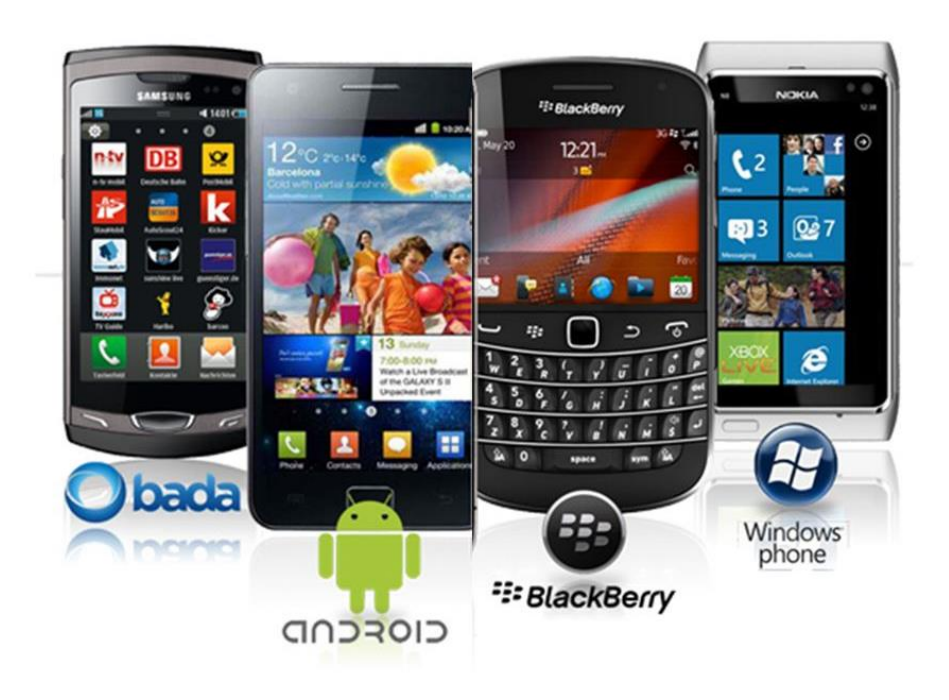

Set up Screen Time on your child's iPad Cài đặt thời gian sử dụng trên máy iPad của con

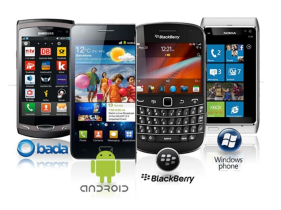

Cancel

**Screen Time** 

**く Screen Time** 

manage.

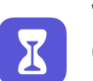

**Weekly Reports** Get a weekly report with insights about your screen time.

#### **Is This iPad for Yourself or Your Child?**

Screen Time for a child's iPad lets you set up additional parental controls.

#### **Downtime & App Limits**

Set a schedule for time away from the screen and set daily time limits for app categories you want to manage.

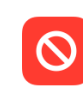

 $Q_{\mathbb{R}}^{\mathbb{Z}}$ 

#### **Content & Privacy Restrictions**

Restrict settings for explicit content, purchases and downloads, and privacy.

#### **Screen Time Passcode**

Manage Screen Time for children from your own iPhone, or use a Screen Time passcode on your child's device.

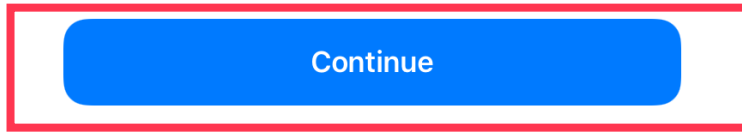

This is My Child's iPad

This is My iPad

1. Open the Setting app then tap Screen Time

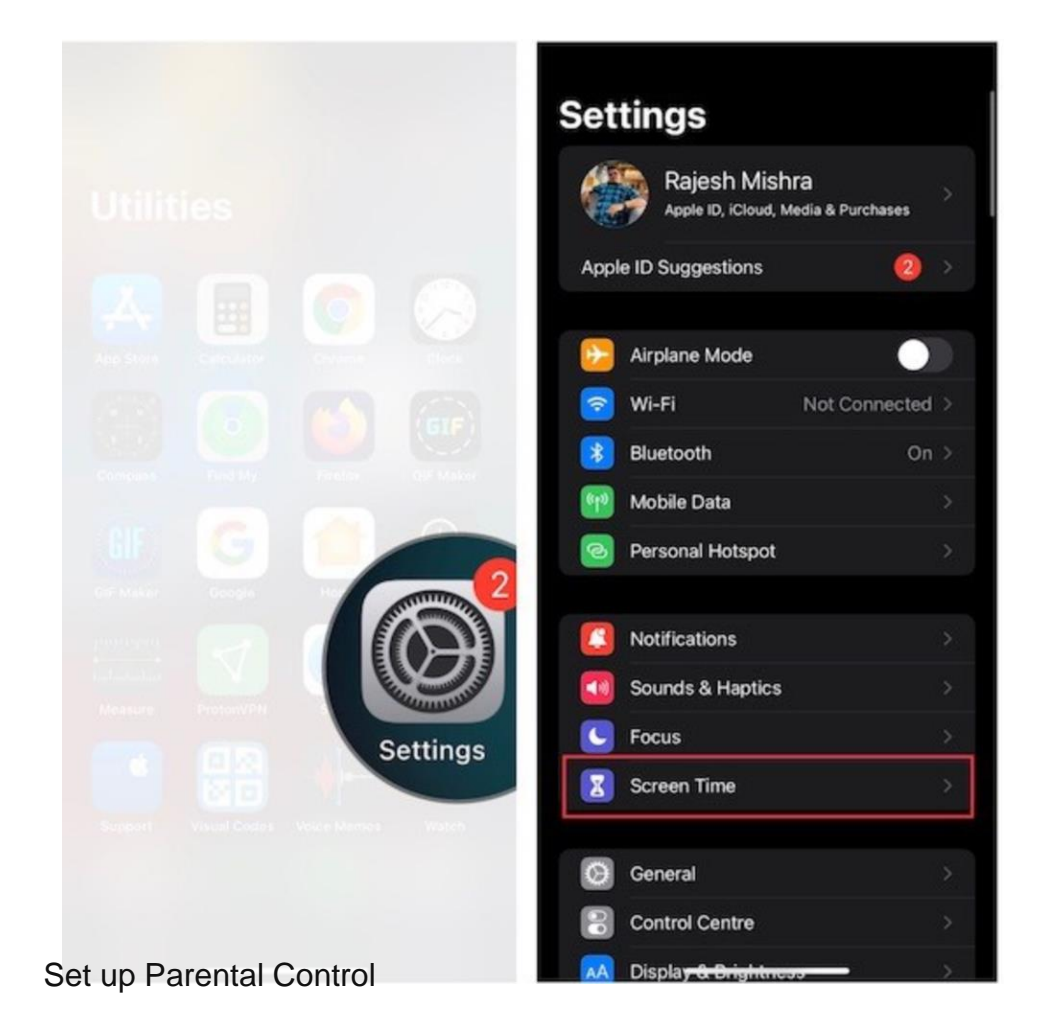

#### 1. Vào mục Cài đặt sau đó bấm chọn Thời gian sử dụng

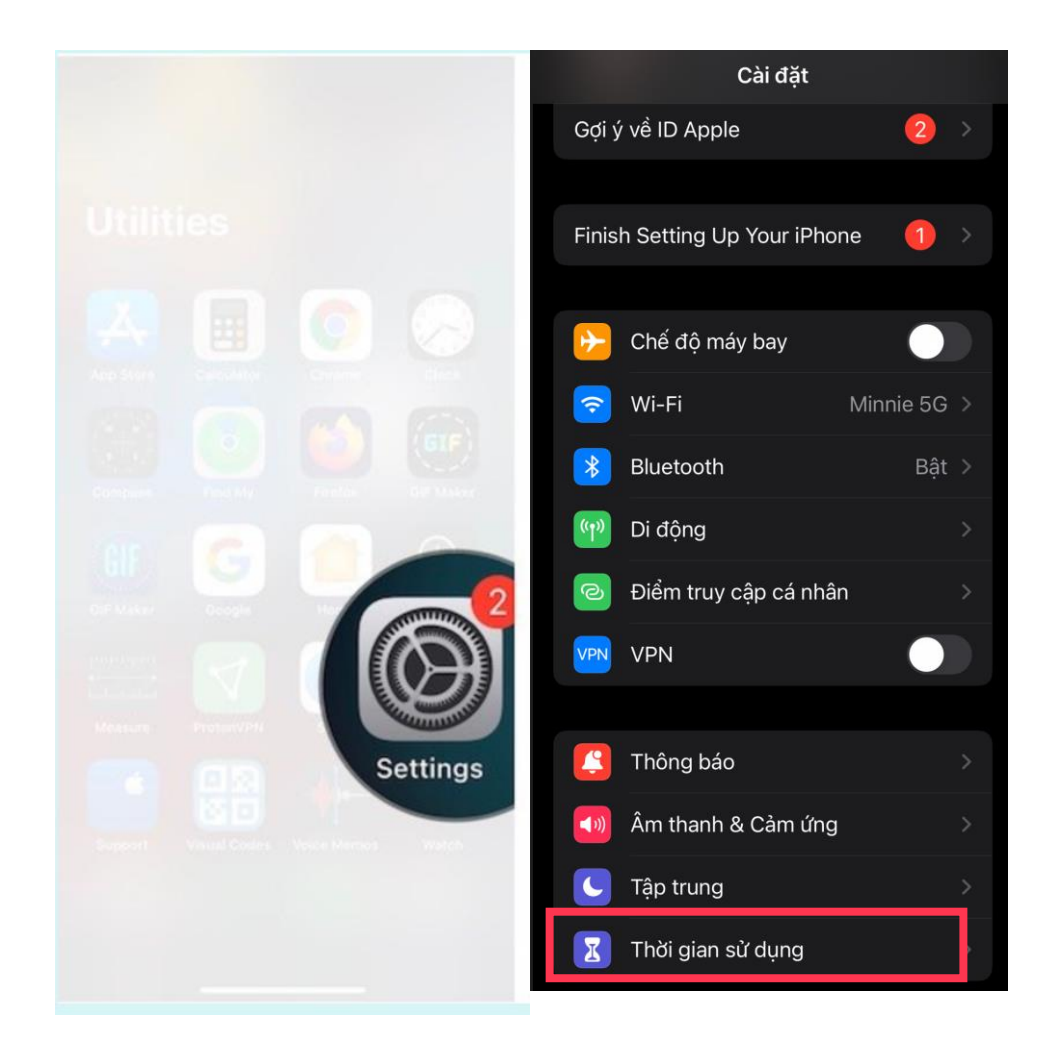

2. Choose the child that you want to turn on **Screen Time for** 2. Chọn tên đứa con mà mình muốn **Bật thời gian sử dụng**

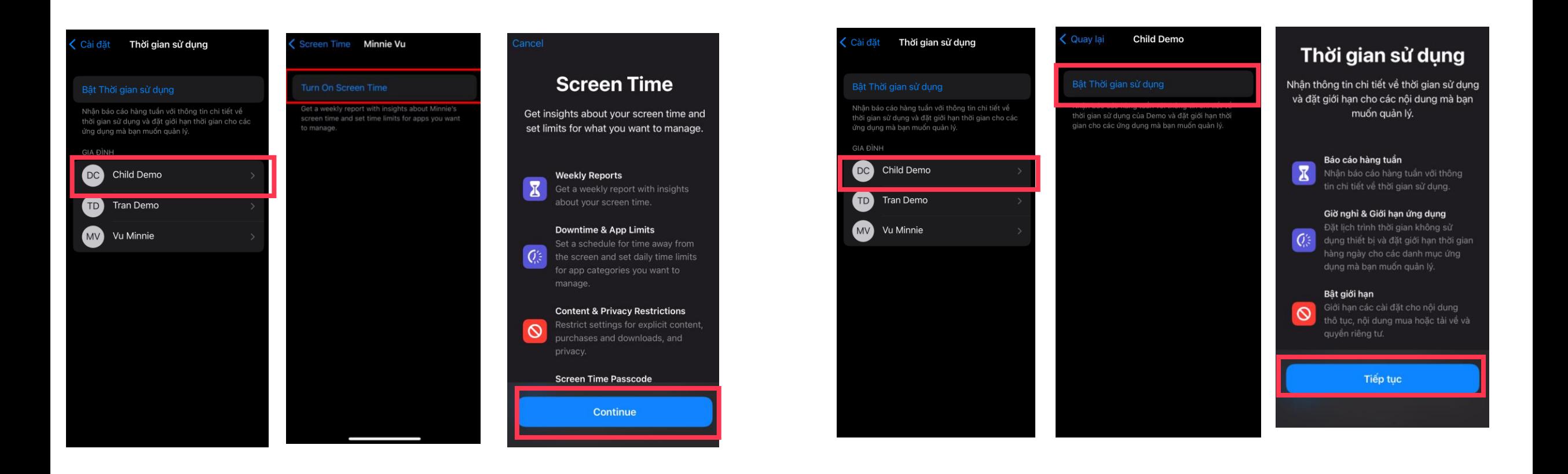

3. Set up Downtime and App Limits

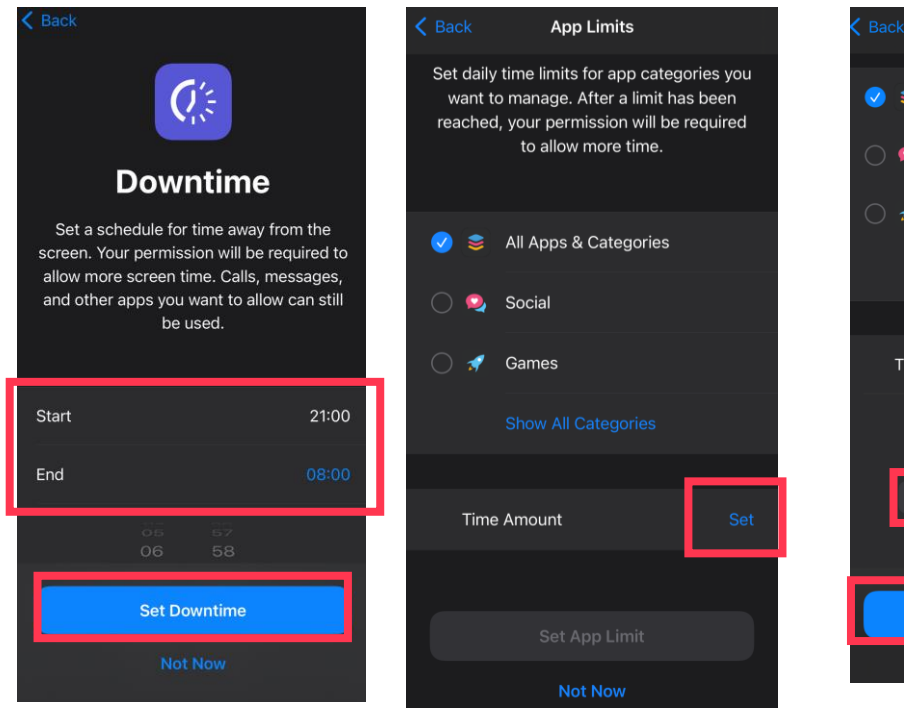

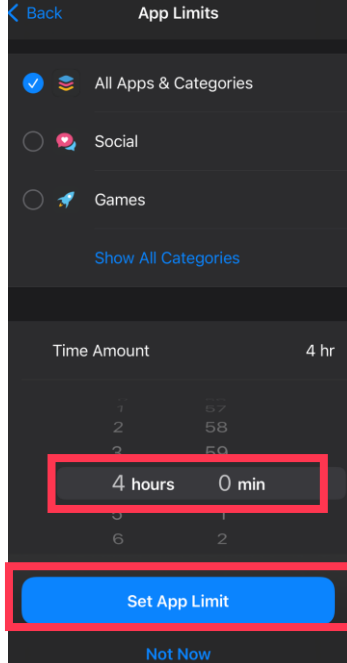

#### 3. Cài đặt Giờ nghỉ và Giới han ứng dung

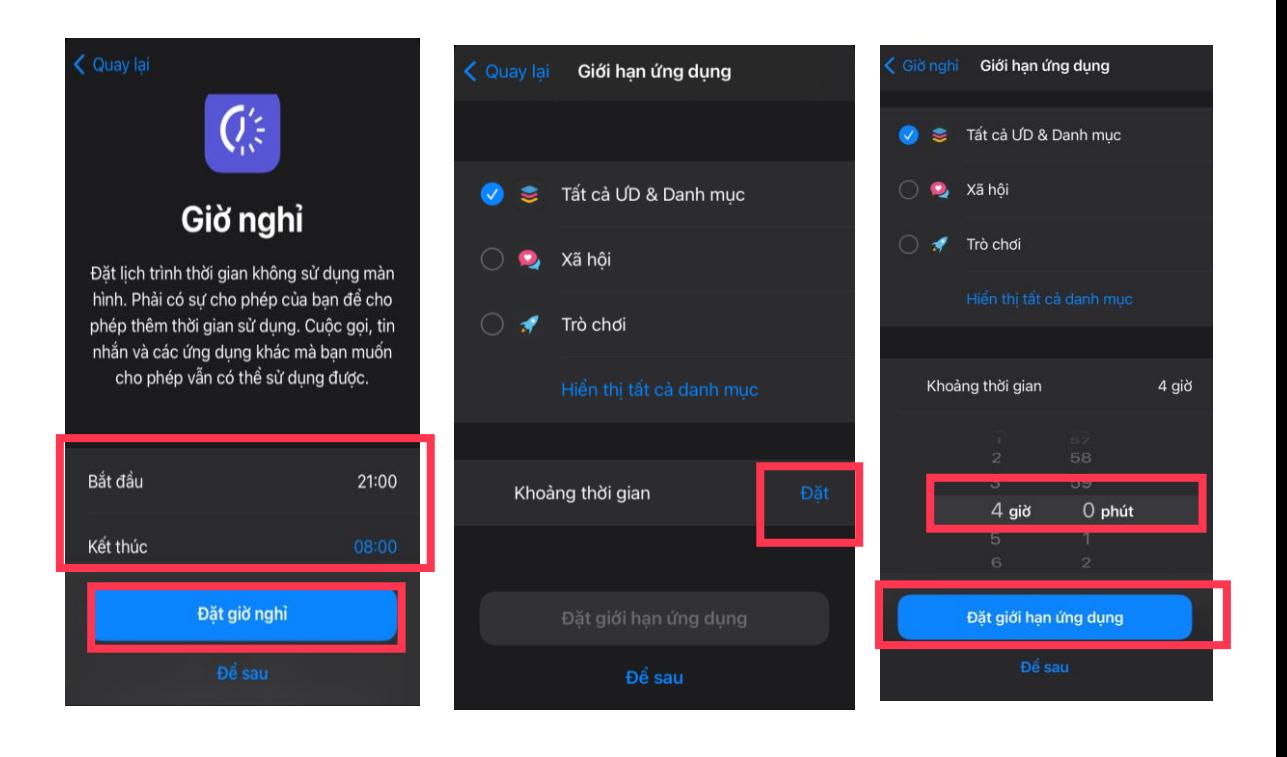

4. Click **Continue** and enter your **Passcode** for **Screen Time.**

Make sure this is different code to the one for opening your iPhone/iPad and only you know about this Passcode.

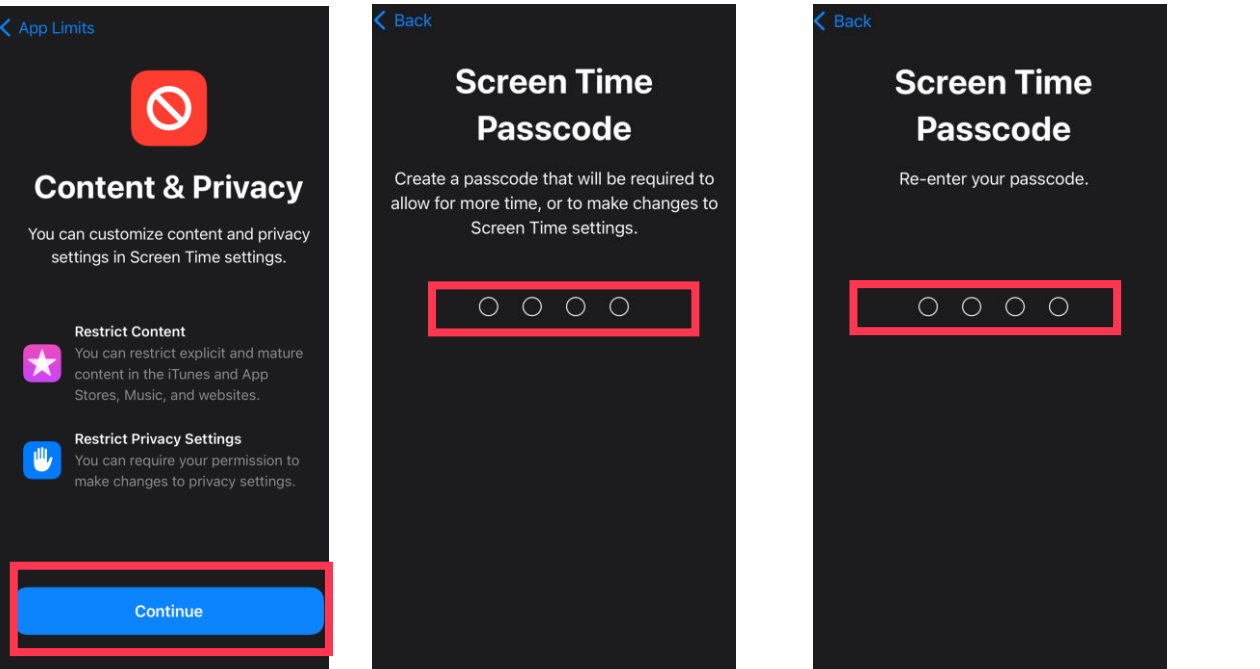

4. Nhấn **Tiếp tục** và nhập **Mật mã** cho Thời gian sử dụng.

Lưu ý dùng mật mã khác với mật mã dùng để mở iPhone hoặc iPad của quý vị và chỉ quý vị biết mật mã này.

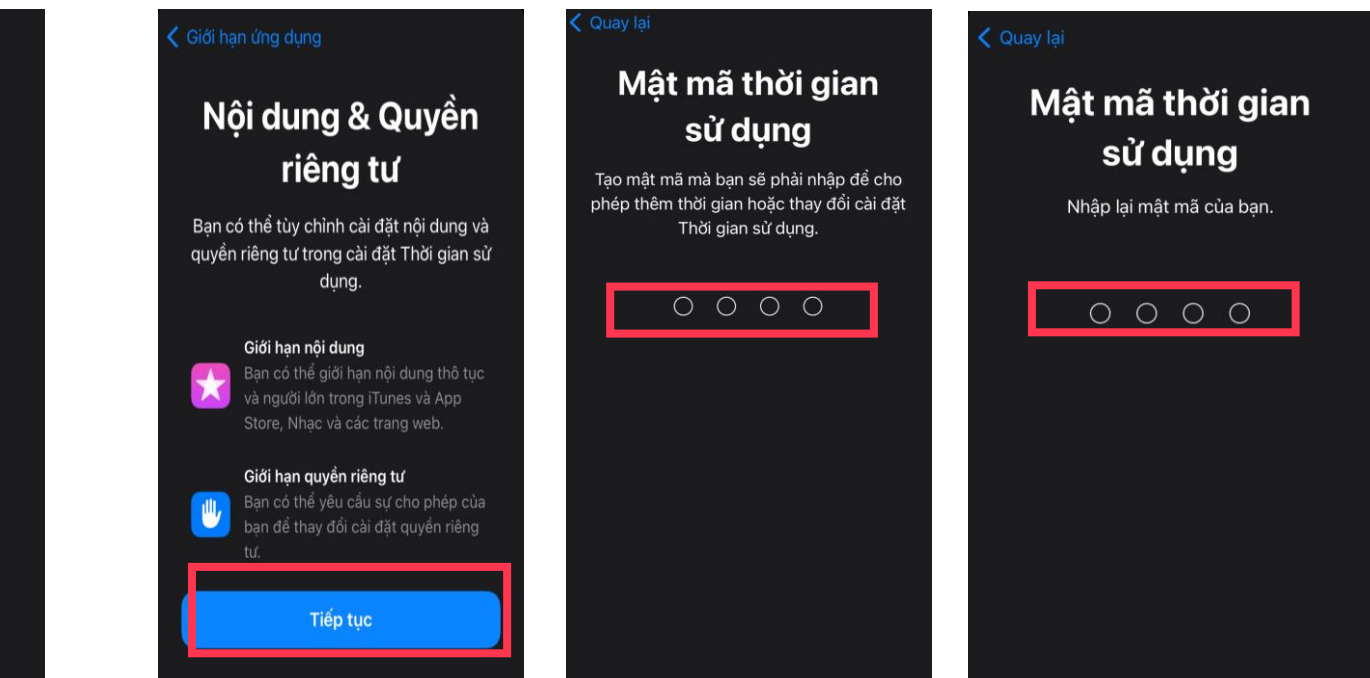

## SET UP SCREEN TIME - DOWNTIME<br>CÀI ĐẶT THỜI GIAN SỬ DỤNG - GIỜ NGHỈ

 $8:00$ 

00:80

00:80

00:80

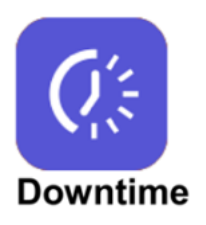

5. Customize when you want the device to be blocked

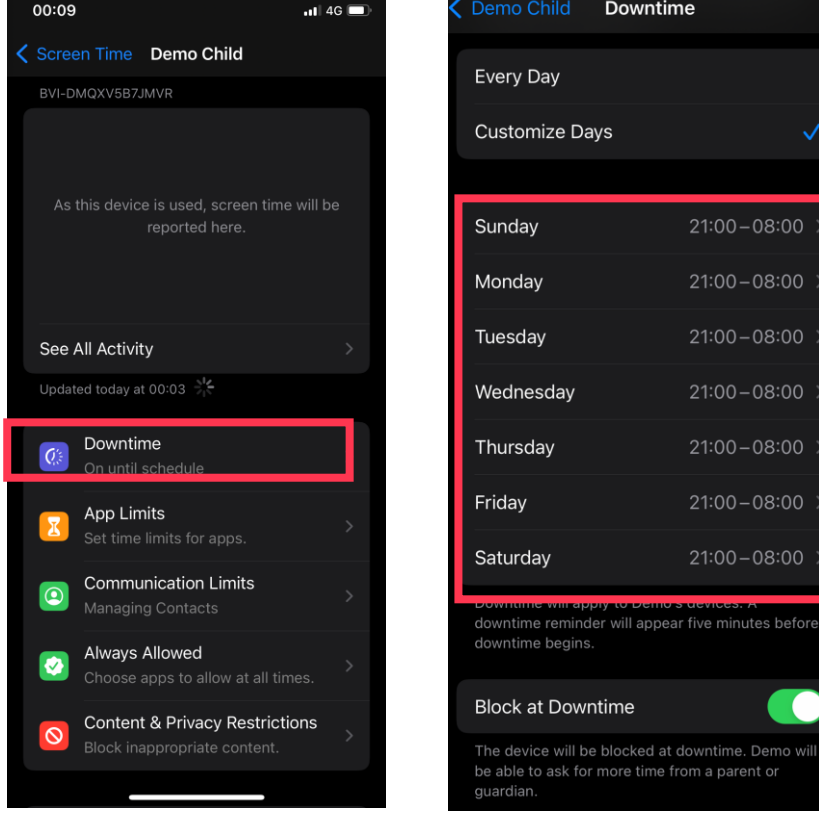

5. Tùy chỉnh thời gian mà quý vị muốn máy con sẽ được khóa

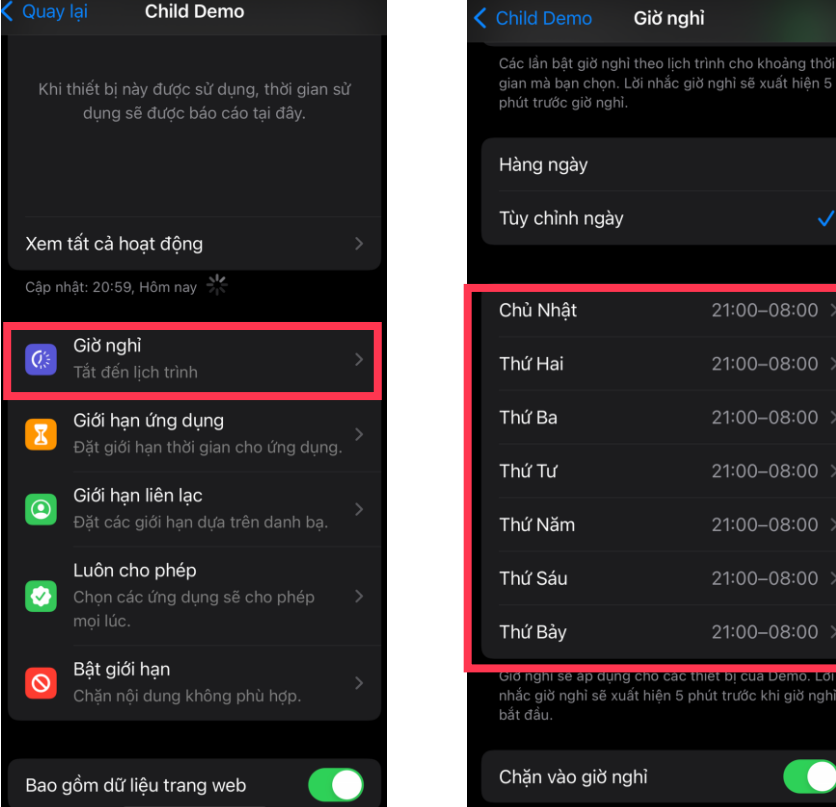

Set up Parental Control

#### **SET UP SCREEN TIME - APP LIMITS** CÀI ĐẶT THỜI GIAN SỬ DỤNG - GIỚI HẠN ỨNG DỤNG

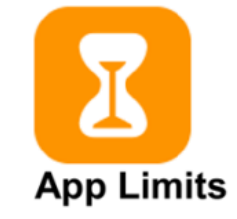

6. Customize daily limits for each app

**Click App Limits then Add Limit** 

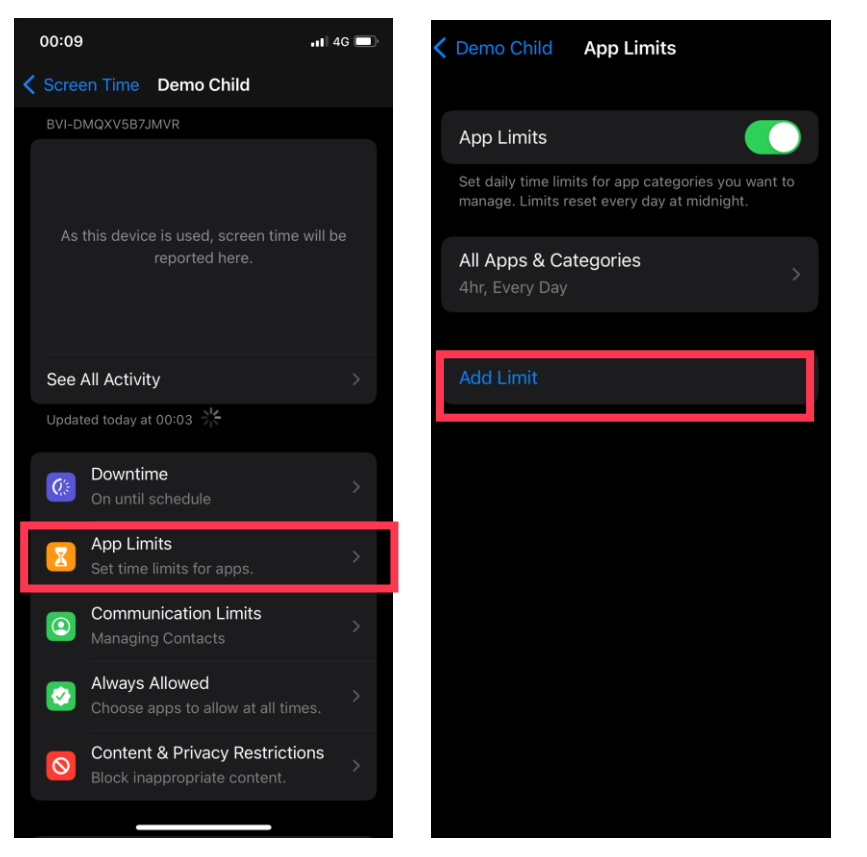

#### 6. Tùy chỉnh thời gian tối đa con có thể chơi cho từng ứng dụng Click Giới hạn ứng dụng sau đó nhấn Thêm giới hạn

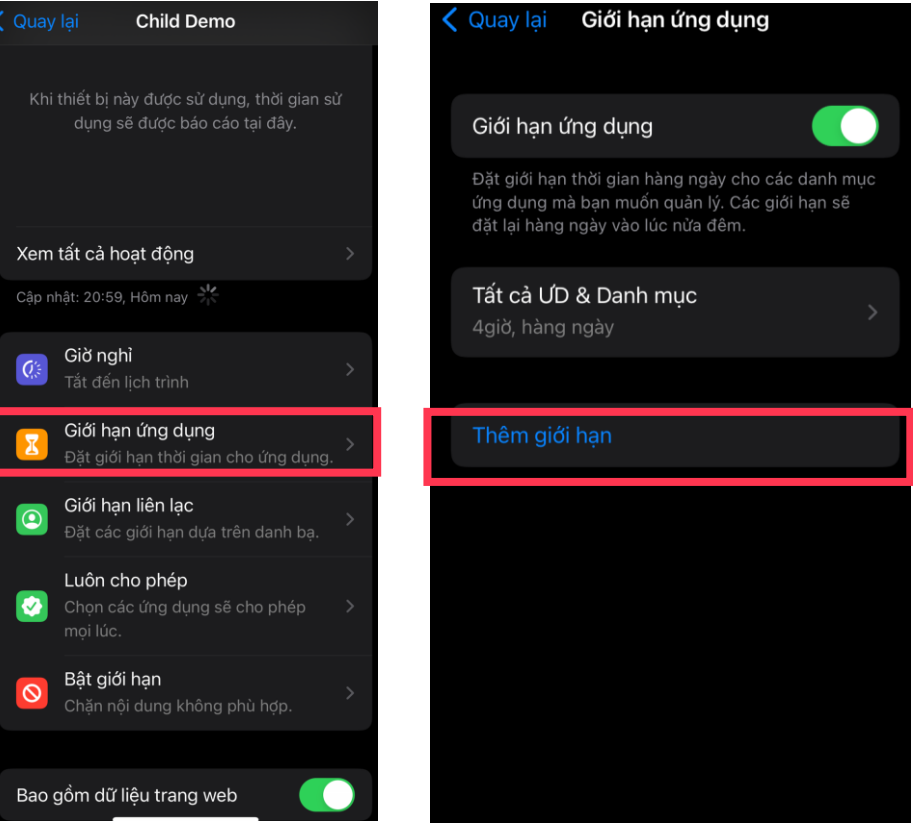

Set up Parental Control

**App Limits** 

6. Click on each **categories** and choose the **app** then click next.

**YouTube Kids Choose Apps Next** Back All Apps & Categories Time Social Games  $\bigcirc$   $\blacktriangleleft$ Entertainment 1 app 0 hours 30 min Photo Booth ShurePlus MOTIV **D** YouTube Kids **Customize Days**  $\bullet$  Creativity App limits will apply to Demo's devices. A notification will appear five minutes before the limit Productivity & Finance ◀ is reached. Education **Block at End of Limit** Information & Reading e۸ The app will be blocked when the limit expires. Demo will be able to ask for more time from a parent or quardian. Health & Fitness CATEGORIES, APPS, AND WEBSITES 畐 **Utilities**  $\bullet$  YouTube Kids Shopping & Food

Set up Parental Control

Customize **time and days** as you want

6. Nhấn vào từng **danh mục** và lựa chọn **ứng dụng**, sau đó nhấn **Tiếp.** Chọn **thời gian và ngày** mong muốn.

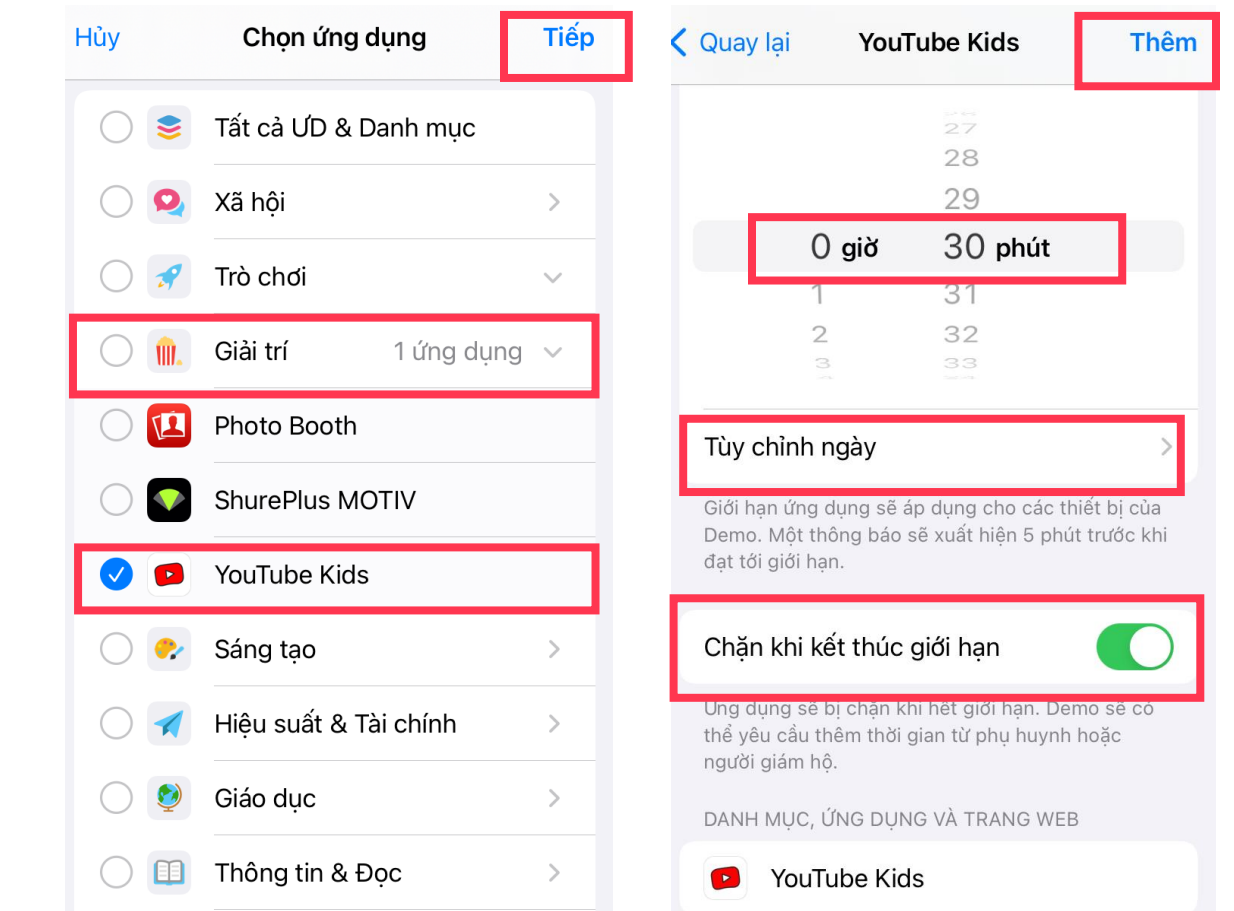

### **SET UP SCREEN TIME - ALWAYS ALLOWED APPS** CÀI ĐẶT THỜI GIAN SỬ DỤNG - ỨNG DỤNG LUỒN ĐƯỢC PHÉP

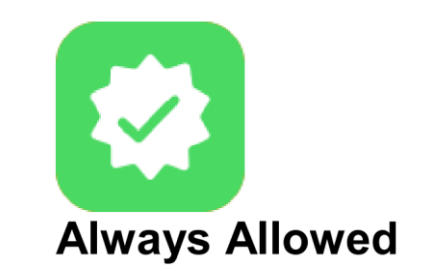

7. Click the plus button for the apps that are always allowed.

7. Nhấn vào dấu cộng cho những ứng dụng luôn luôn được phép.

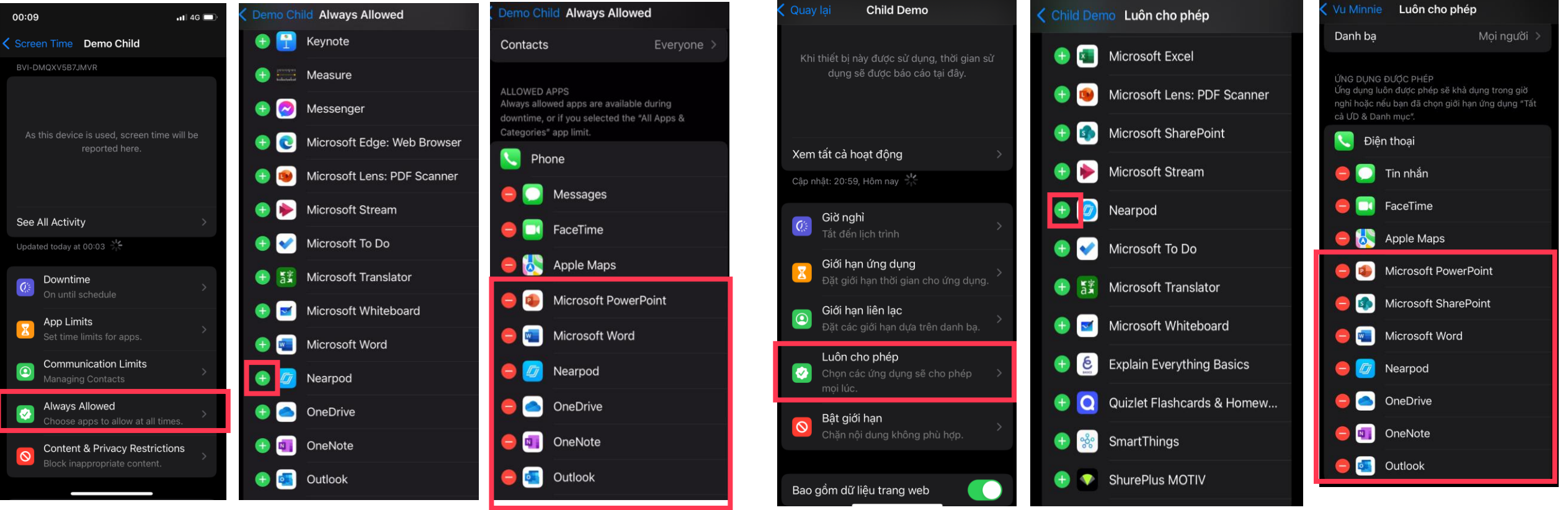

Set up Parental Control

### **SET UP FAMILY SHARING – CONTENT AND PRIVACY RESTRICTION CÀI ĐẶT FAMILY SHARING – BẬT GIỚI HẠN**

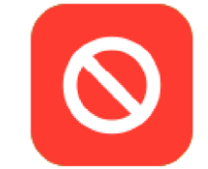

8. Click **Content and Privacy Restriction**. In **Passcode Change and Account change**, choose **Don't Allow**

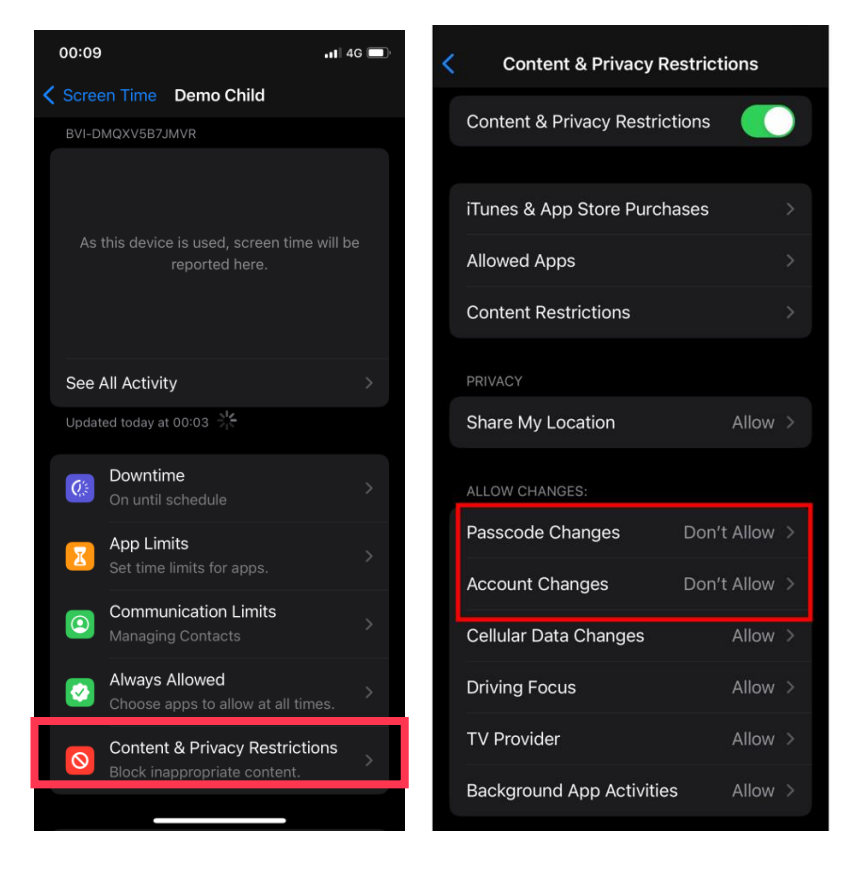

8. Nhấn **Bật giới hạn.** Trong mục **Thay đổi mật khẩu và Thay đổi tài khoản**, chọn **Không cho phép**

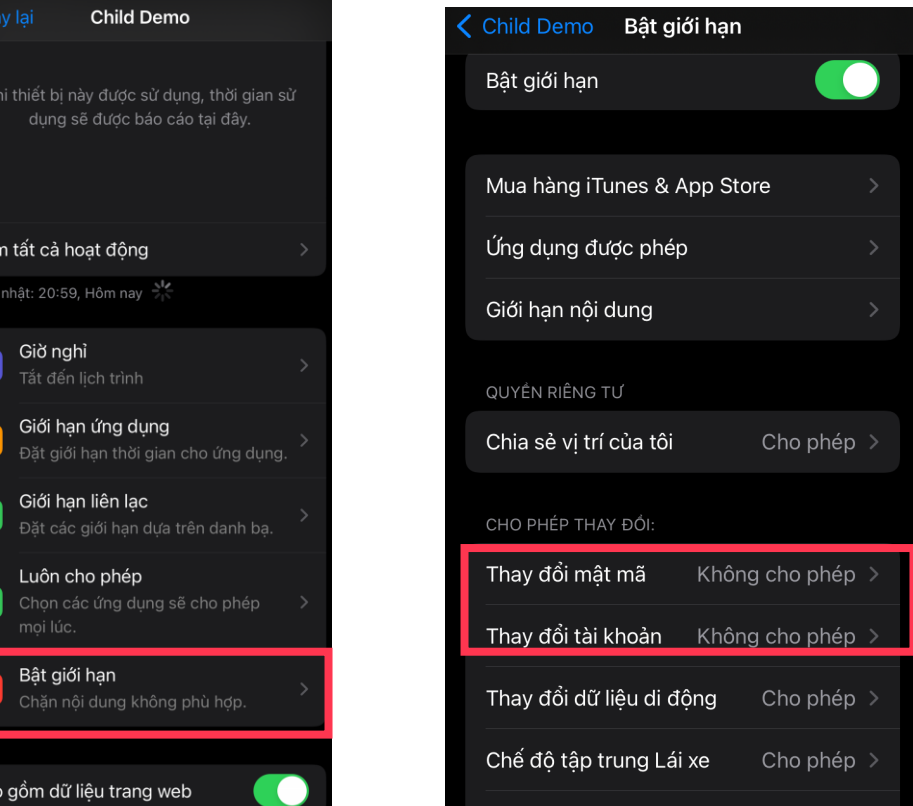

Set up Parental Control

#### **SET UP FAMILY SHARING - CONTENT AND PRIVACY RESTRICTION** CÀI ĐẶT FAMILY SHARING - BẬT GIỚI HẠN

't Allow

n't Allow

n't Allow >

ases after ok, or App

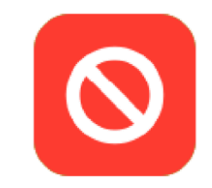

#### 9. Select Don't Allow as below for iTunes and App Store **Purchases.**

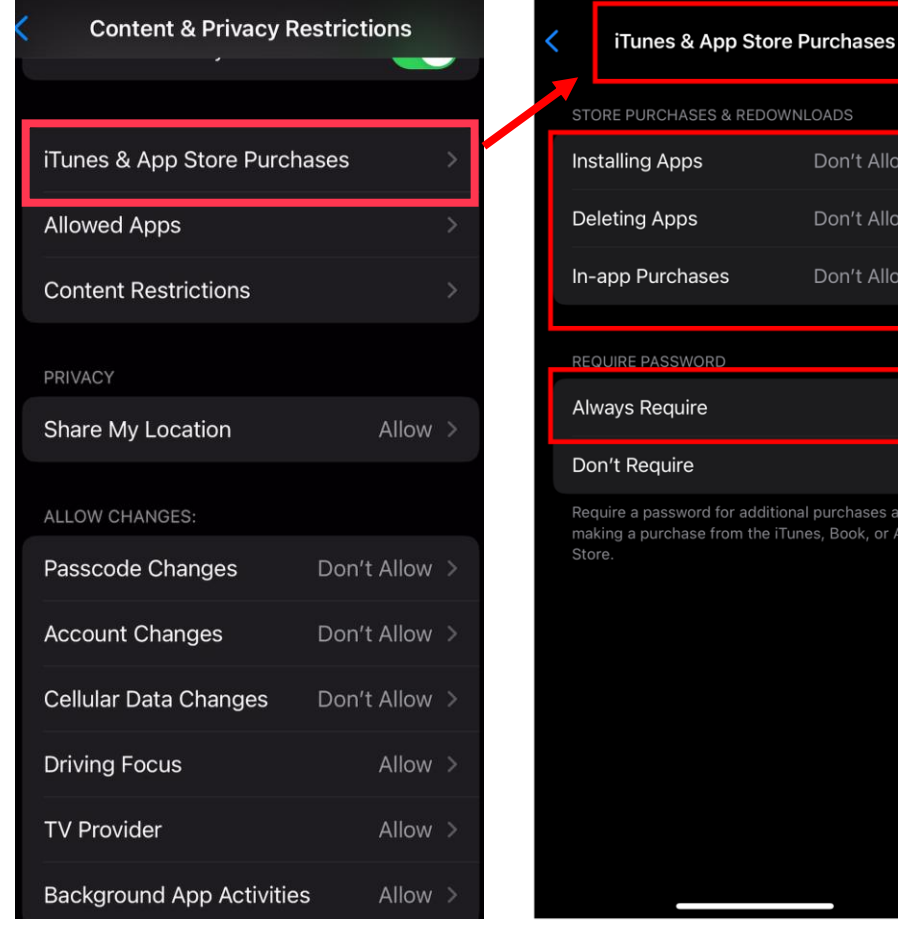

Set up Parental Control

#### 9. Nhấn chọn Không cho phép như hình bên dưới cho việc **Mua hàng iTunes and App Store**

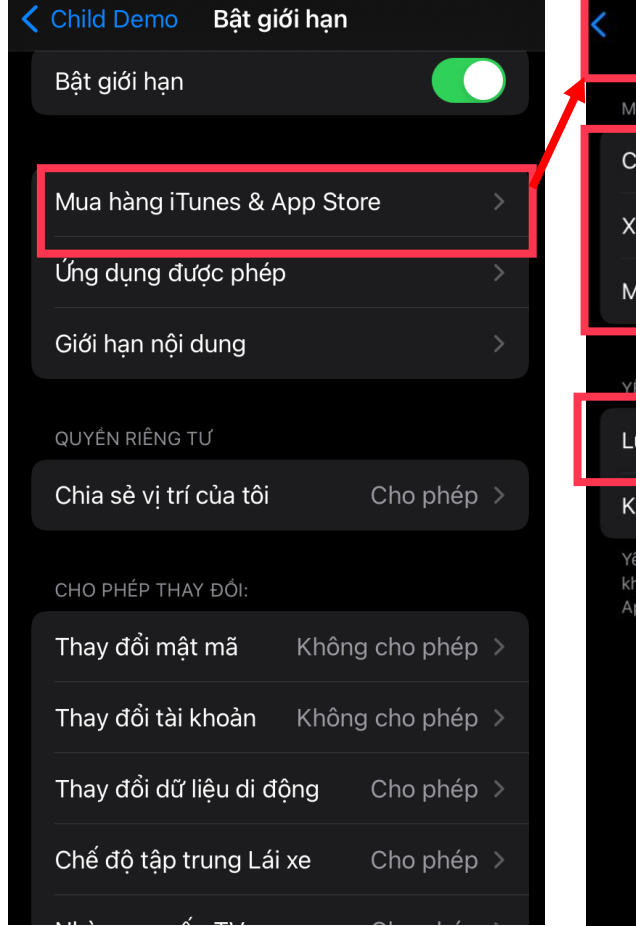

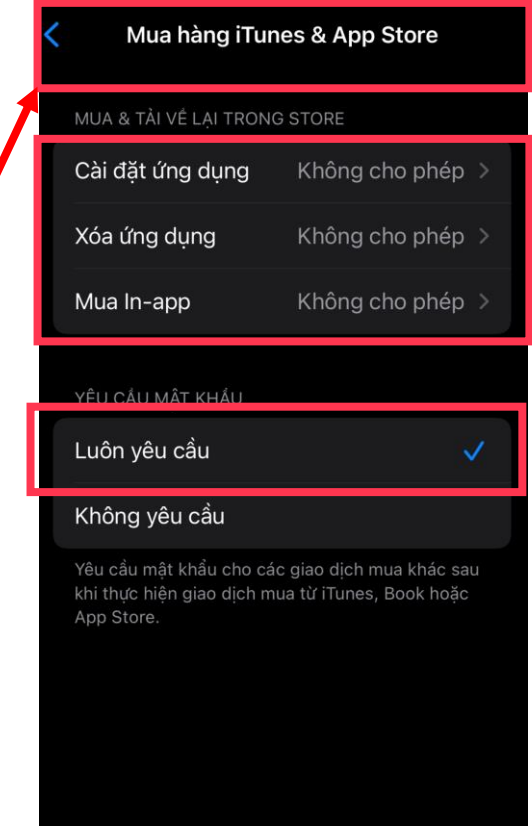

# SET UP FAMILY SHARING – CONTENT AND PRIVACY RESTRICTION<br>CÀI ĐẶT FAMILY SHARING – BẬT GIỚI HẠN

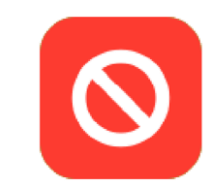

#### 10. Recommended Content Restriction

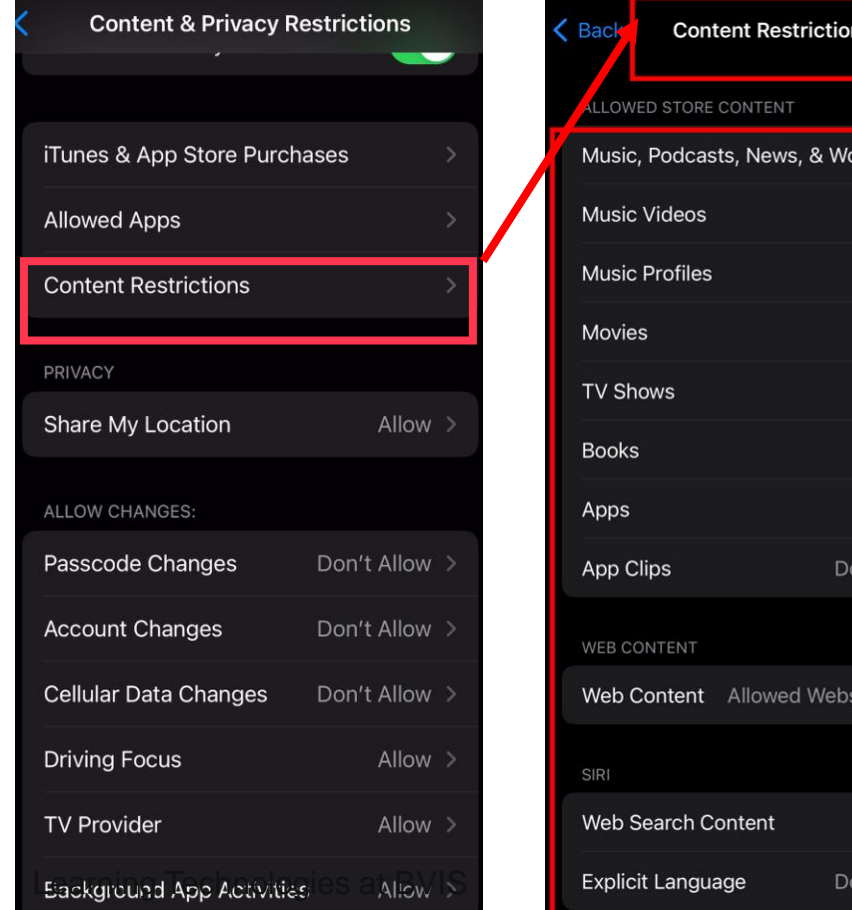

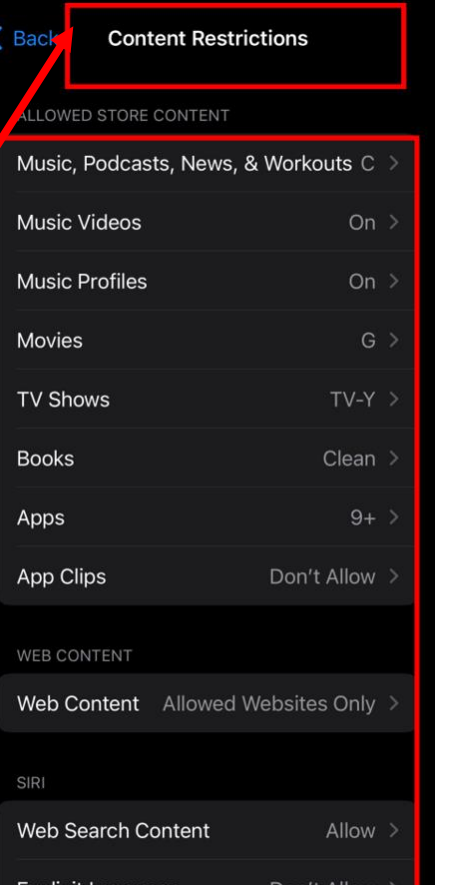

#### 10. Khuyến nghị cho phần cài đặt Giới hạn nội dung

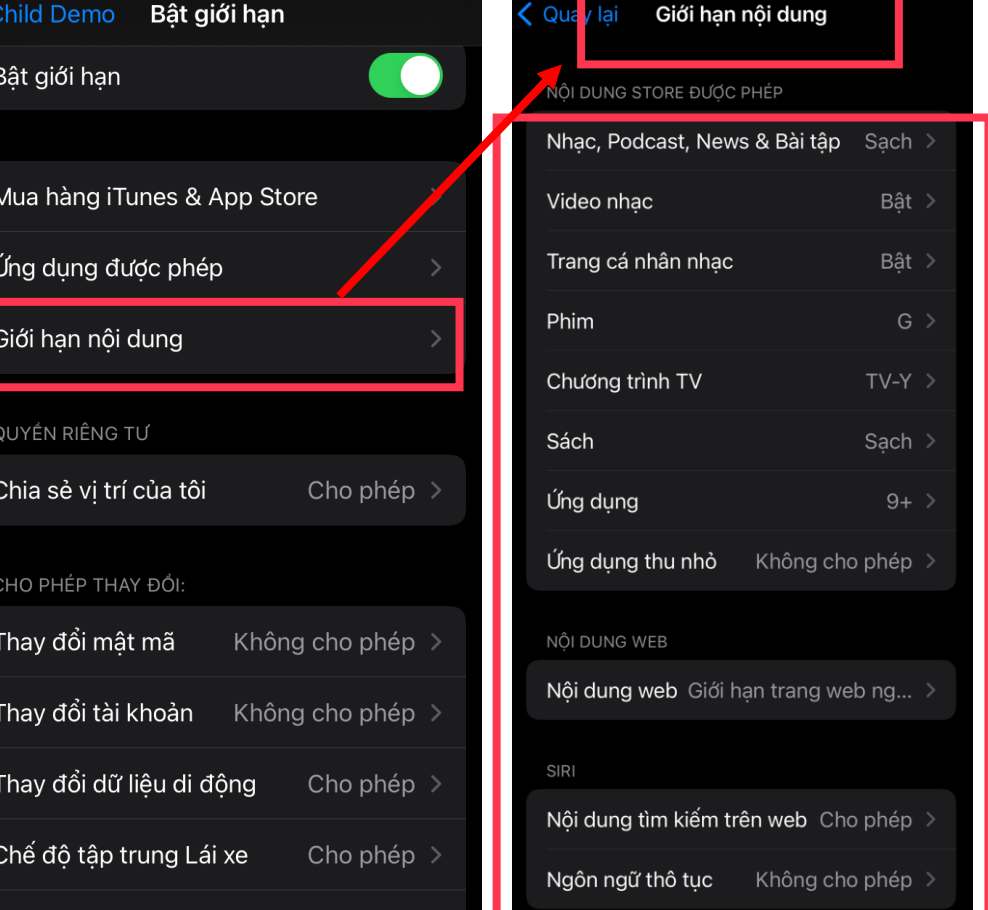

#### **INSTRUCTIONAL VIDEO ON HOW TO SET UP FAMILY SHARING** VIDEO HƯỚNG DẦN CÀI ĐẶT FAMILY SHARING

English

**Click here** 

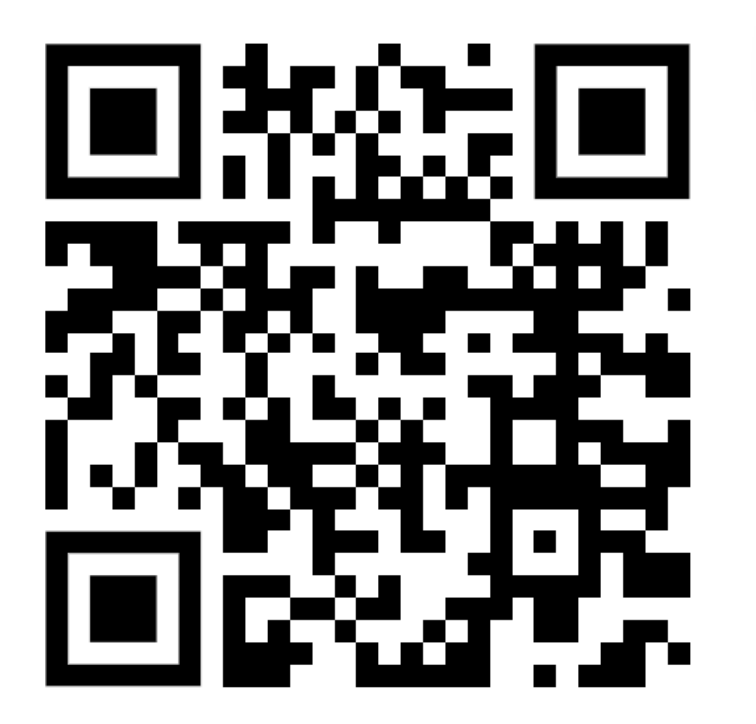

Tiếng Việt

Nhấn vào đây

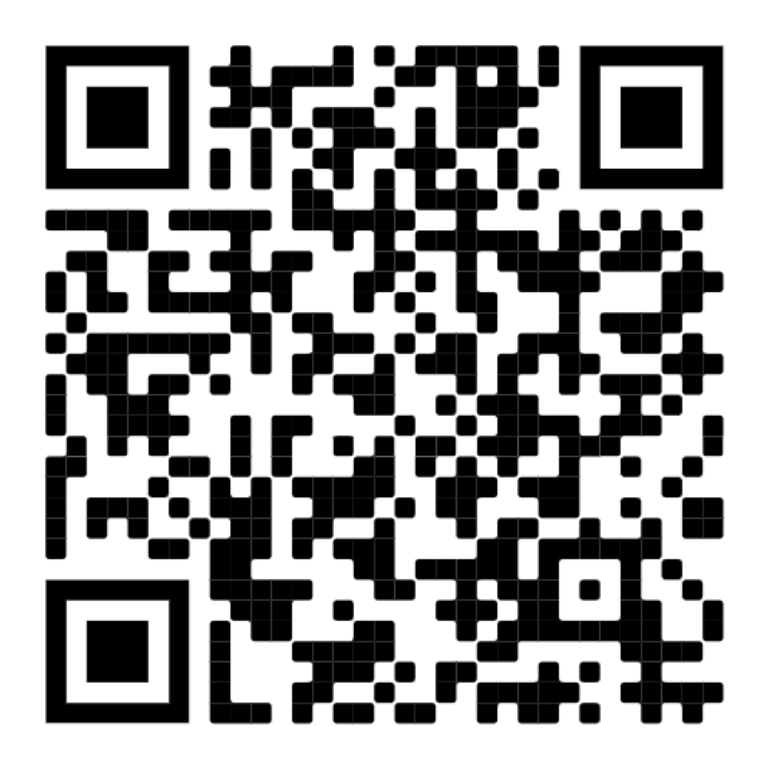

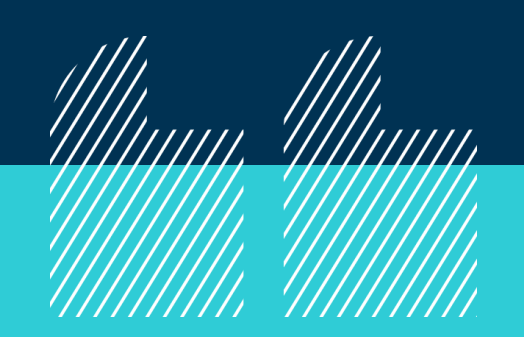

*For younger children, install parental control software that limits the web sites kids can visit. But remember – no software can substitute for parental supervision.*

State of California Dept. of Justice

*Đối với trẻ nhỏ, phụ huynh có thể cài đặt phần mềm kiểm soát để giới hạn các trang web mà trẻ có thể truy cập. Nhưng hãy nhớ rằng - không có phần mềm nào có thể thay thế cho sự giám sát của cha mẹ.*

*Sở Tư pháp Bang California*

Set up Parental Control

BRITISH VIETNAMESE INTERNATIONAL SCHOOL<br>| HO CHI MINH CITY<br>| A NORD ANGLIA EDUCATION SCHOOL

# **Q&A**

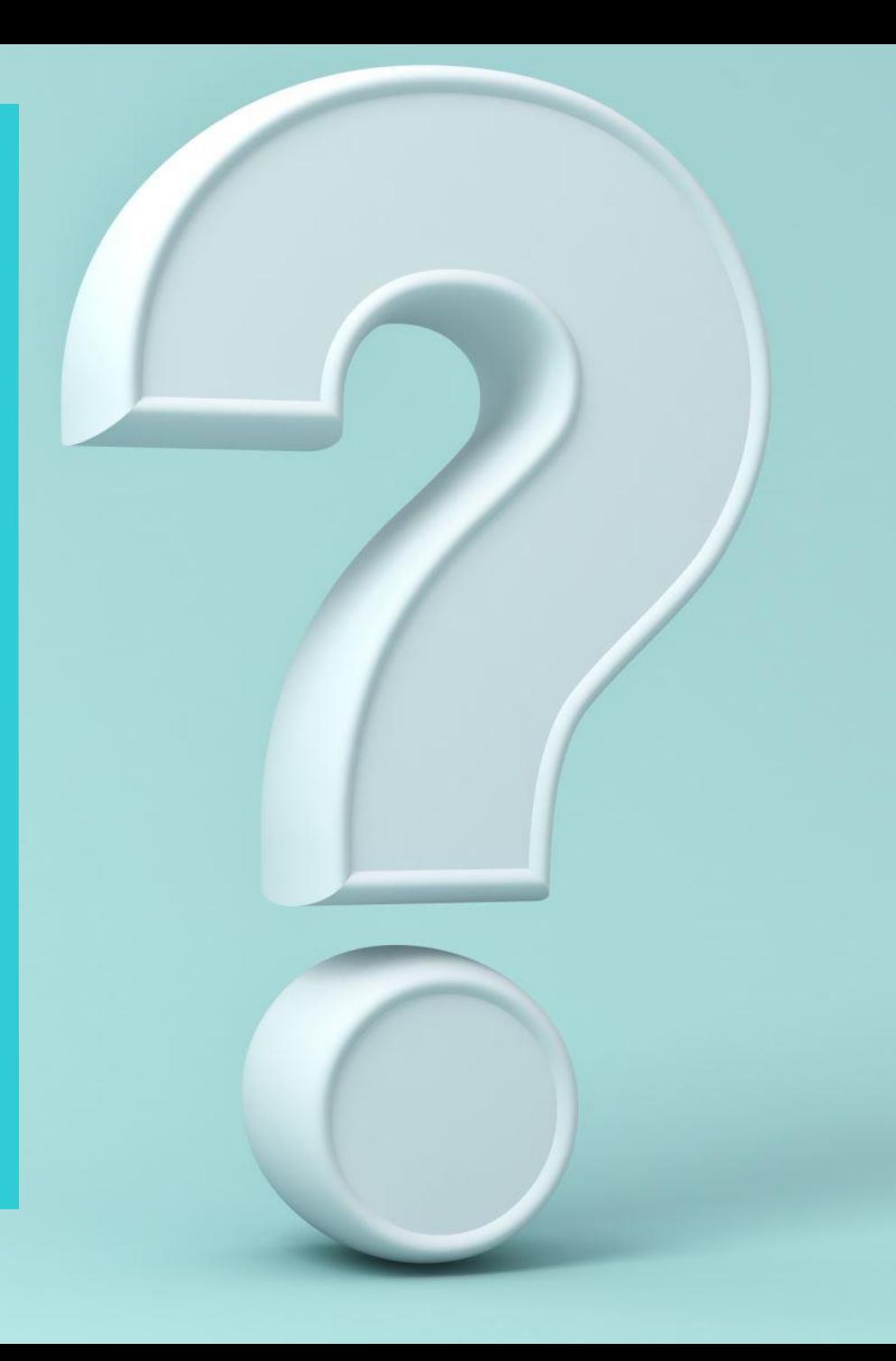

# **THANK YOU**